# **Logitec**

**USB2.0/1.1 対応 単方向 10M/100Mbps 有線プリントサーバ**

# 設定マニュアル

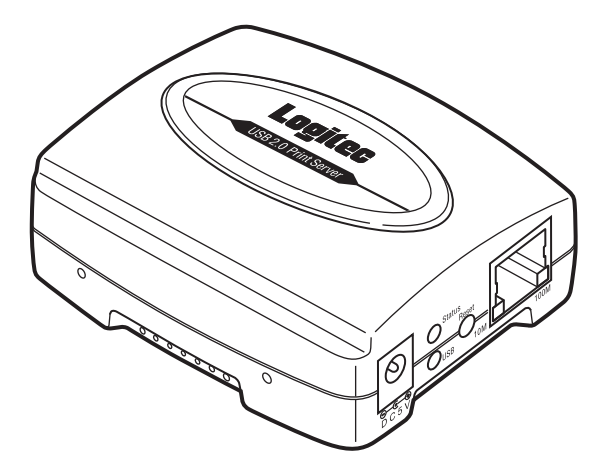

このたびは、ロジテックの有線プリントサーバをお買い上げいただき誠にありがとうござ います。この「有線プリントサーバ 設定マニュアル」は、すでにネットワークが構築され た環境で、本製品を使って印刷ができるようになるまでの手順を説明しています。 また、付属の管理ソフト「PSAdmin」や Web 設定ユーティリティの使いかたなどについて 説明しています。

このマニュアルでは、一部の表記を除いて"LAN-PS/U2A"を本製品と記載しています。

このマニュアルは、付属の「セットアップガイド」とあわせてお読みください。

## LAN-PS/U2A **| | | 目次**

#### 安全にお使いいただくために …………………………………… 2

#### **[プリントサーバ導入編](#page-2-0)**

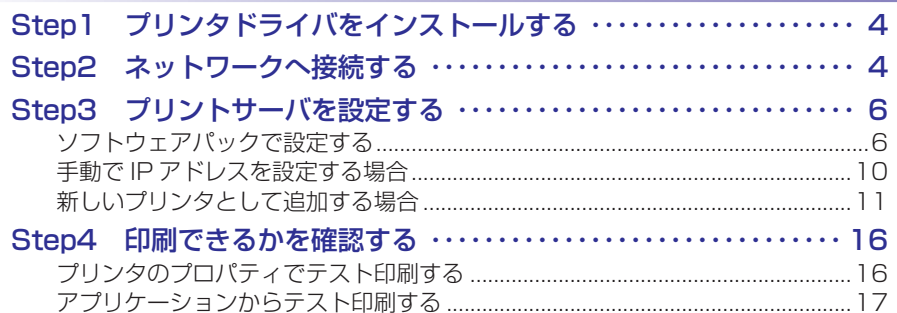

#### **[プリントサーバ運用編](#page-17-0)**

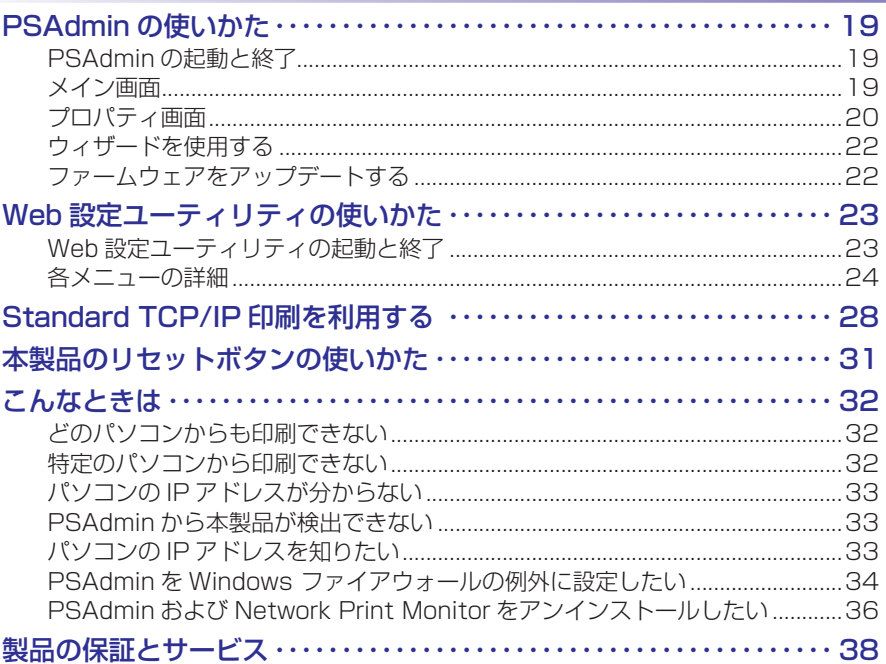

## <span id="page-1-0"></span>**安全にお使いいただくために**

#### **■絵表示の意味**

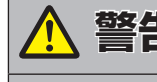

 **警告** この表示の注意事項を守らないと、火災・感電などによる死亡や大けが など人身事故の原因になります。

 **注意** この表示の注意事項を守らないと、感電やその他の事故によりけがを したり、他の機器に損害を与えたりすることがあります。

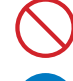

「してはいけない」ことを示します。

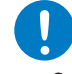

注/意

「しなければならないこと」を示します。

「注意していただきたいこと」を記載しています。

「お願いしたいこと」や「参考にしていただきたいこと」を記載しています。 **Memo** 

けがや故障、火災などを防ぐために、ここで説明している注意事項を必ずお読みください。

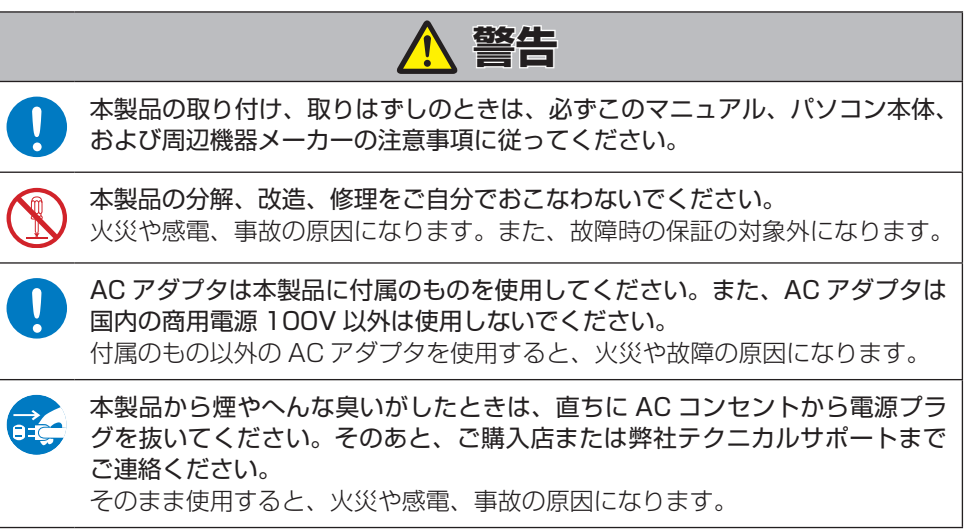

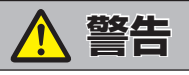

本製品に水などの液体や異物が入った場合は、直ちに AC コンセントから電源 de la プラグを抜いてください。そのあと、ご購入店または弊社テクニカルサポート までご連絡ください。 そのまま使用すると、火災や感電、事故の原因になります。

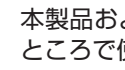

CH

dig-

本製品および本製品を取り付けたパソコン本体を、水を使う場所や湿気の多い ところで使用しないでください。 火災や感電、故障の原因になります。

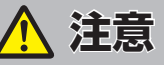

本製品を次のようなところで使用しないでください。

- 高温または多湿なところ、結露をおこすようなところ
- 直射日光のあたるところ
- 平坦でないところ、土台が安定していないところ、振動の発生するところ
- 静電気の発生するところ、火気の周辺

長期間本製品を使用しないときは、AC アダプタを抜いておいてください。 故障の原因になります。

# <span id="page-2-1"></span><span id="page-2-0"></span>プリントサーバ導入編

次のプリントサーバの導入手順を確認し、ステップ順に進んでください。 付属の「セットアップガイド」のみで本製品の導入が完了している場合は、 [「プリントサーバ運用編」に](#page-17-1)進んでください。

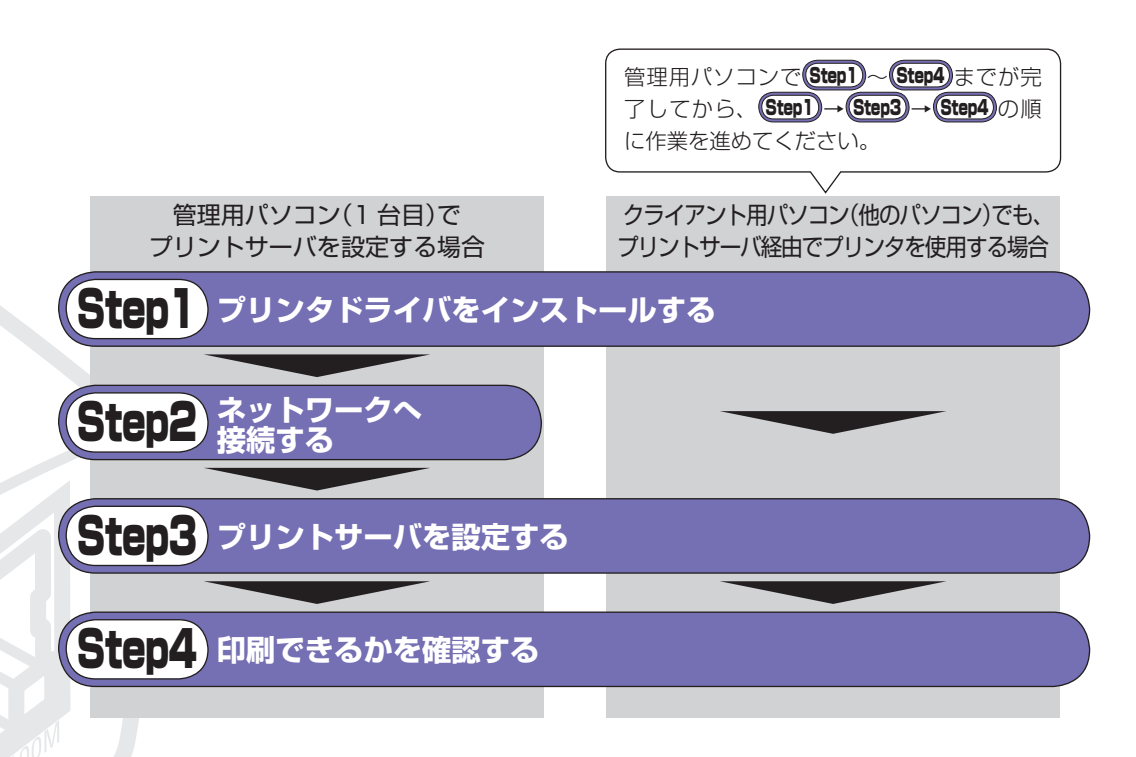

<span id="page-3-1"></span><span id="page-3-0"></span>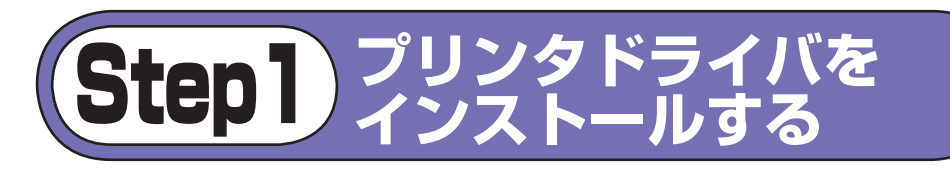

プリンタドライバがインストールされている場合は、この作業は必要ありません。 Step2 に進んでください。

本製品を利用するネットワーク上の各パソコンに、使用するプリンタに付属のプリンタド ライバをインストールします。

ここでいうプリンタドライバのインストール作業とは、プリンタ本体をパソコン **Mettio** に直接接続して使用する場合と同じプリンタドライバをインストールすることで す。プリンタによってはユーティリティと同時にインストールされる場合もあり ます。プリンタに付属のマニュアルをお読みになり、パソコンに直接接続する場 合と同じようにインストール作業を実行してください。

注意

• 本製品に接続したプリンタのプリンタドライバがインストールされていない パソコンからは、印刷することはできません。

- インストール中、どのプリンタポートを使用するかを尋ねられた場合は、 「LPT1」を選択してインストールを続けてください。実際に使用するプリン タポートは、 Step2 で設定します。
- プリンタによっては、プリンタドライバのインストール中にプリンタを接続 して電源を入れないと、インストールが完了できないものがあります。その ような場合は、パソコンとプリンタをいったん USB ケーブルで接続して、 プリンタドライバをインストールすることをおすすめします。
- プリンタドライバは、最新のものをおすすめします。必要に応じて各プリン タメーカーのホームページなどから最新ドライバを入手してください。

<span id="page-3-2"></span>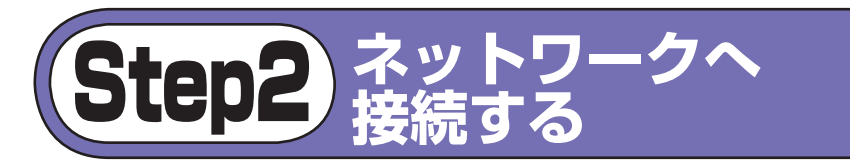

ネットワーク上のすべての機器の電源が切れていることを確認し、本製品をプリンタと ネットワークに接続します。

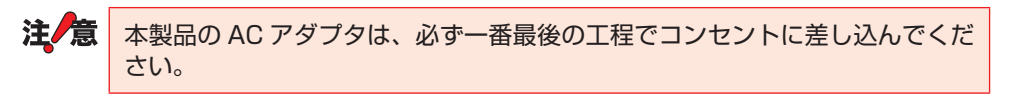

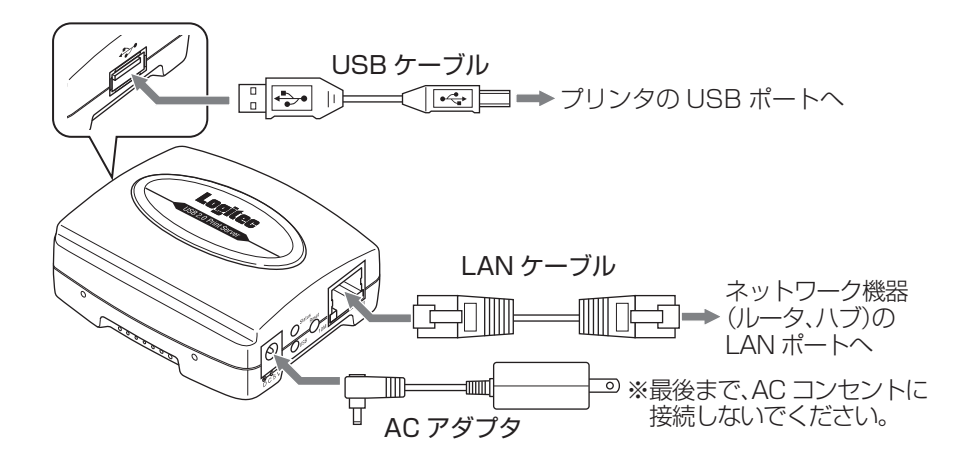

■1 ネットワーク上のすべての機器(ルータ、ハブ)の電源を切ります。

■2 本製品の USB ポートとプリンタの USB ポートを付属の USB ケーブル で接続します。

●2 本製品の LAN ポートとネットワーク機器(ルータ、ハブ)の LAN ポート を LAN ケーブル(別売)で接続します。

■▲ ルータおよびハブの電源を入れます。

#### ■5● 本製品の電源を入れます。

AC アダプタを AC コンセントに差し込んでください。

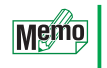

プリンタをすぐに使用しない場合は、プリンタの電源は OFF にしておい てもかまいません。

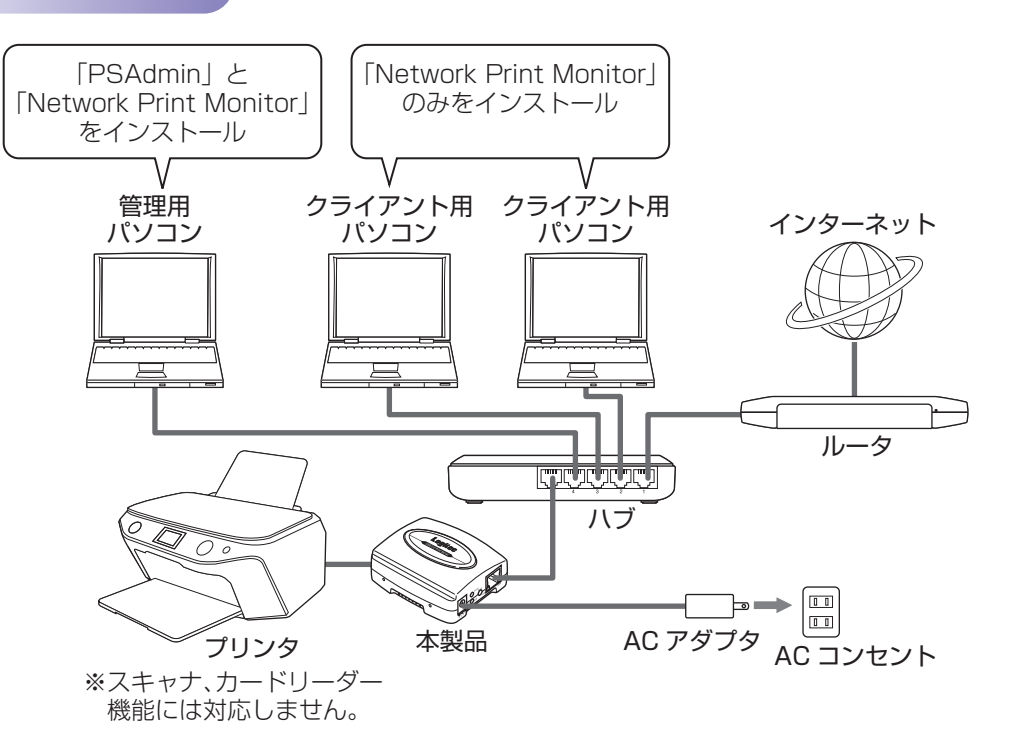

## **■管理用パソコンとクライアント用パソコンについて**

本製品をネットワークで使用するには、ネットワーク上のいずれかのパソコンに本製品を 管理するためのソフトウェア「PSAdmin」をインストールする必要があります。 「PSAdmin」をインストールするパソコンを 1 台決定してください。このパソコンを管理 用パソコンと呼びます。

また、その他のネットワーク上のパソコンをクライアント用パソコンと呼びます。

#### **■ PSAdmin とは**

本製品の設定の変更やファームウェアのバージョンアップに使用すます。また、パスワー ドの設定や変更など、各種オプションを設定する場合にも使用します。詳細は[、「PSAdmin](#page-18-1) [の使いかた」を](#page-18-1)参照してください[。\(⇒ページ 19 へ\)](#page-18-1)

#### **■ Network Print Monitor とは**

本製品を経由して印刷するためのプログラムです。管理用パソコンおよびクライアント用 パソコンに関わらず、本製品に接続したプリンタから印刷するすべてのパソコンにインス トールする必要があります。

「PSAdmin」および「Network Print Monitor」は、付属のソフトウェアパック (CD-ROM)からプリントサーバを設定するときに、合わせてインストールされ ます。 ([Step3](#page-5-1))に進んでください。

<span id="page-5-1"></span><span id="page-5-0"></span>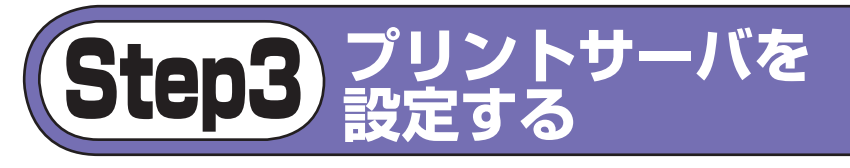

## ソフトウェアパックで設定する

#### プリントサーバの設定を始める前に、 注/意

- ネットワーク環境に有線ネットワークと無線ネットワーク(ワイヤレスネッ トワーク)が混在している場合は、無線ネットワーク(ワイヤレスネットワー ク)を一時的に無効にしてください。プリントサーバの設定が正常に完了でき ない可能性があります。
- ファイアウォールソフトおよび Windows ファイアウォールを一時的に無効 にしてください。

ただし、プリントサーバの設定が完了したら、必ずファイアウォールの設定 を元に戻してください。無効のままにしておくと、セキュリティが解除され ていますので危険です。

- 管理者権限を持つユーザーアカウントでログオンしてください。
- すべての Windows プログラム(アプリケーションソフト)を終了することを おすすめします。

#### ■4■ 付属のソフトウェアパック(CD-ROM)をパソコンの CD-ROM ドライブに 挿入します。 セットアップメニューが表示されます。

<span id="page-5-2"></span>

Windows XP の場合は、手順→3→へ進みます。

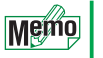

• セットアップメニューが表示されないときは、マイコンピュータから 付属のソフトウェアパック(CD-ROM)を挿入したドライブをダブルク リックします。(CD-ROM の内容が表示されたときは、「menu.exe」 をダブルクリックします。)

• 自動再生画面が表示された場 合は、「menu.exe の実行」を クリックしてください。

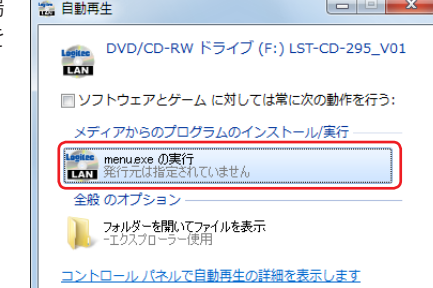

■ ユーザーアカウント制御画面が表示されたときは、[はい] (Windows 7) /[許可](Windows Vista)をクリックします。

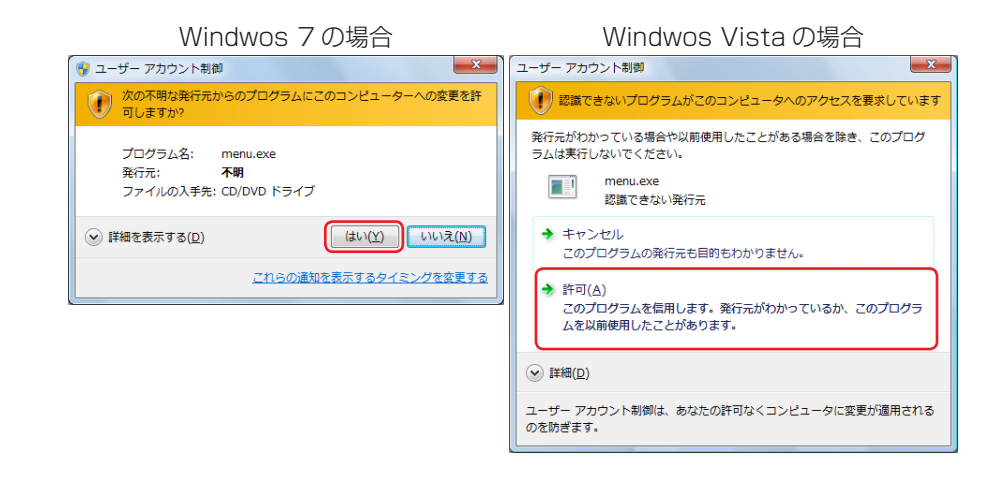

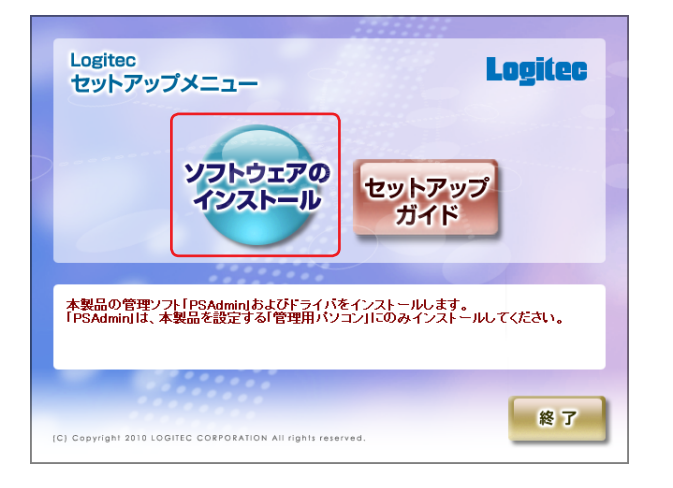

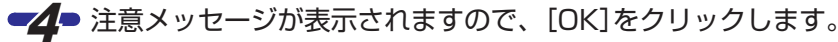

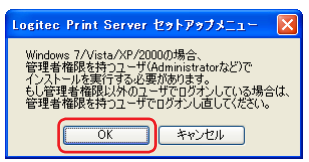

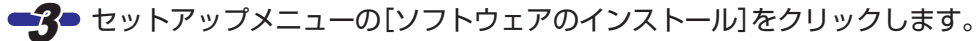

<span id="page-6-0"></span>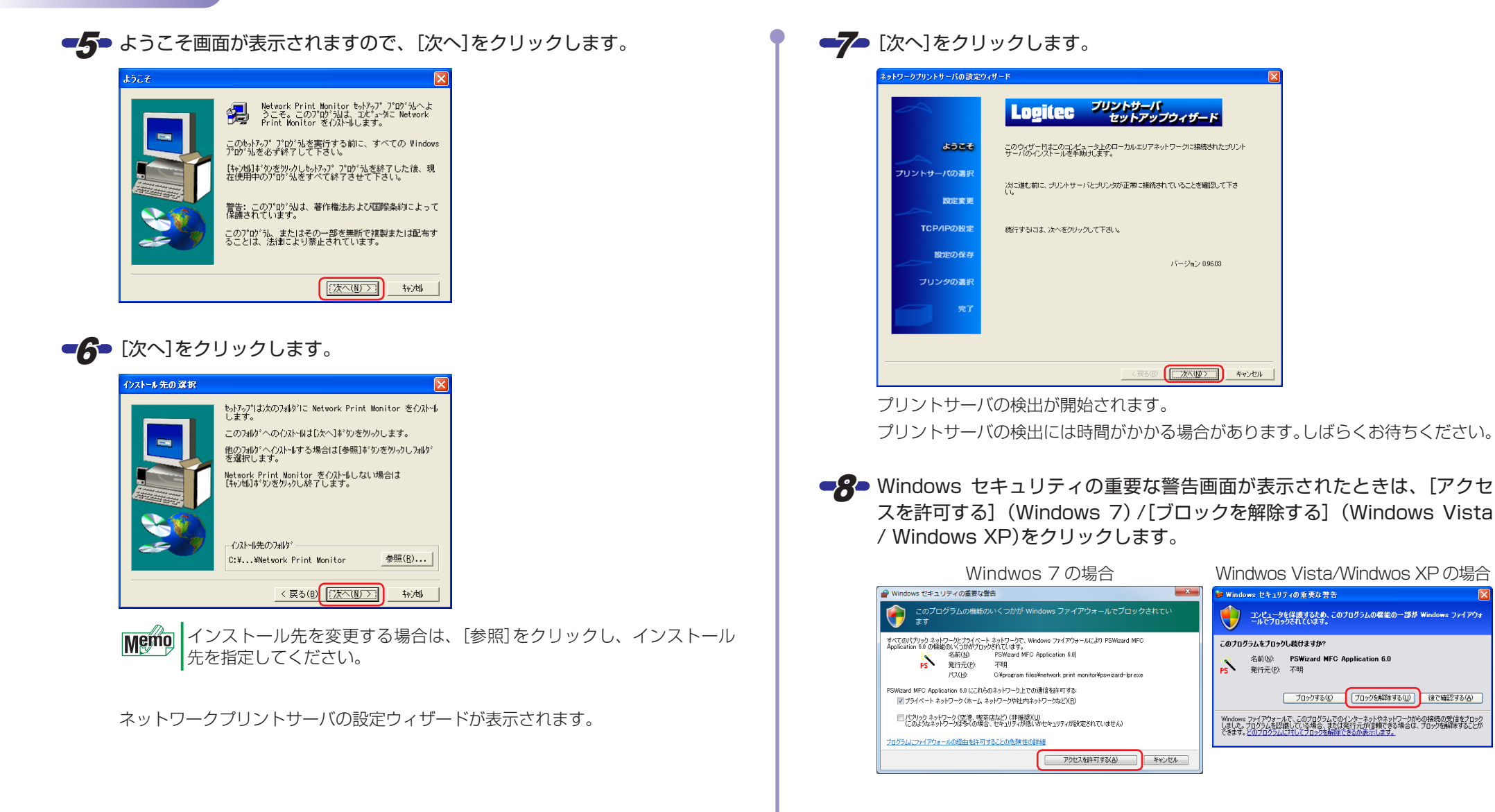

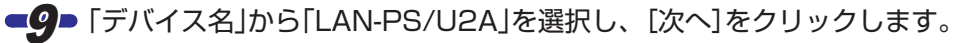

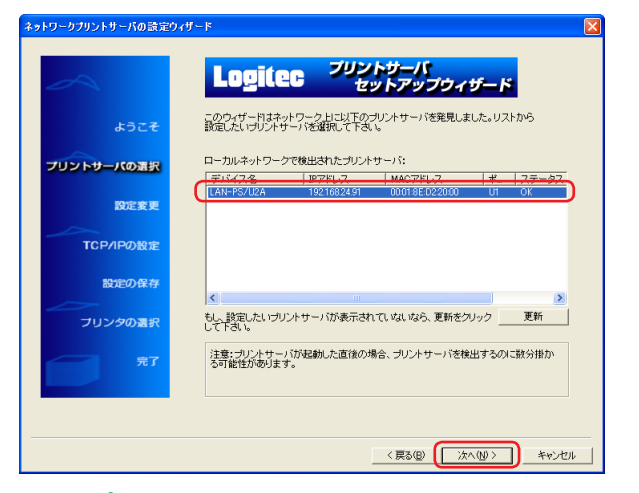

プリントサーバが見つかると、一覧に表示されます。 本製品の「デバイス名」は「LAN-PS/U2A」です。 本製品が見つからない場合は、本製品の電源を入れ直してください。 それでも見つからない場合は、[更新]をクリックしてください。

#### <span id="page-7-0"></span>■10 管理用パソコン(1台目) / クライアント用パソコン(2台目以降)のどちら の設定をするか、選択します。

#### ●管理用パソコン(1台目)の場合

「はい、設定を変更します。」を選択し、[次へ]をクリックします。

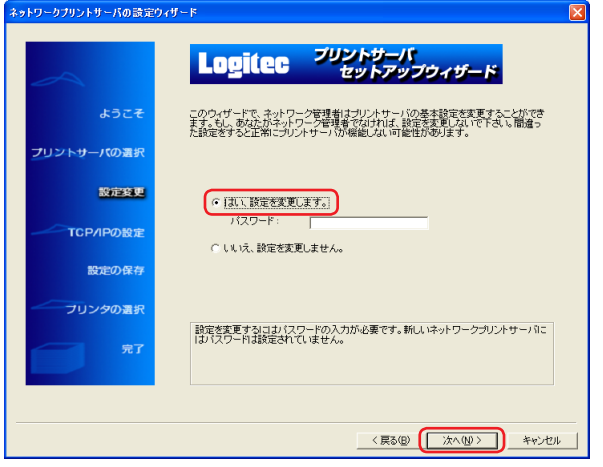

工場出荷時はパスワードは設定されていませんので、入力する必要はあ **Memo** りません。パスワードを利用する場合は、「PSAdmin」や「Web 設定ユー ティリティ」であらかじめパスワードを設定する必要があります。 本製品にパスワードを設定した場合は、「パスワード」にパスワードを入 力してください。 パスワード設定の詳細は[、「PSAdmin の使いかた」](#page-18-1)[の「パスワード変更」](#page-20-0) およ[び「Web 設定ユーティリティの使いかた」](#page-22-1)[の「システム」](#page-24-0)を参照してく ださい。

[手順](#page-8-0)-11-へ進みます。

#### ●クライアント用パソコン(2台目以降)の場合

「いいえ、設定を変更しません。」を選択し、[次へ]をクリックします。

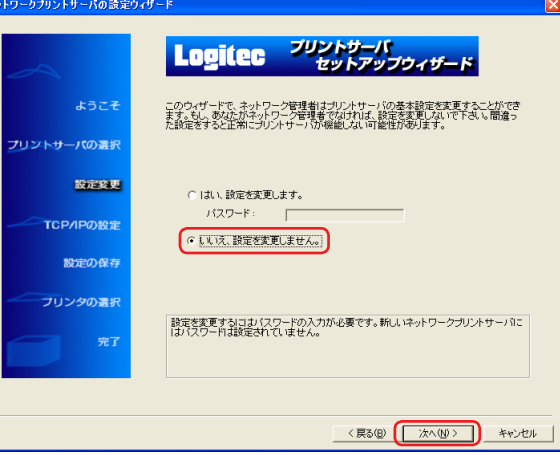

[手順](#page-8-0)-13-へ進みます。

■14 「IP アドレスを自動的に取得する」を選択し、[次へ]をクリックします。

<span id="page-8-1"></span>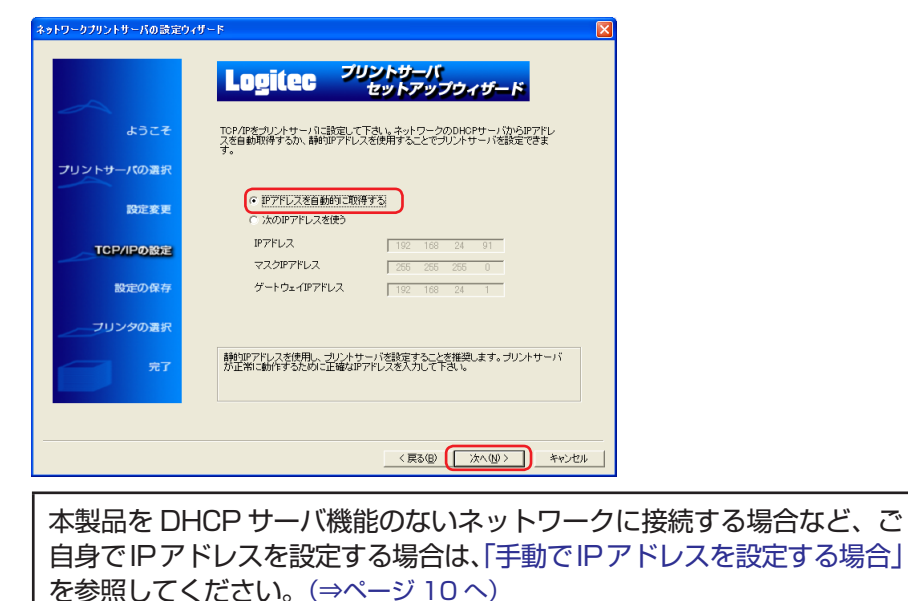

42 現在の設定を確認し、[次へ]をクリックします。

<span id="page-8-2"></span>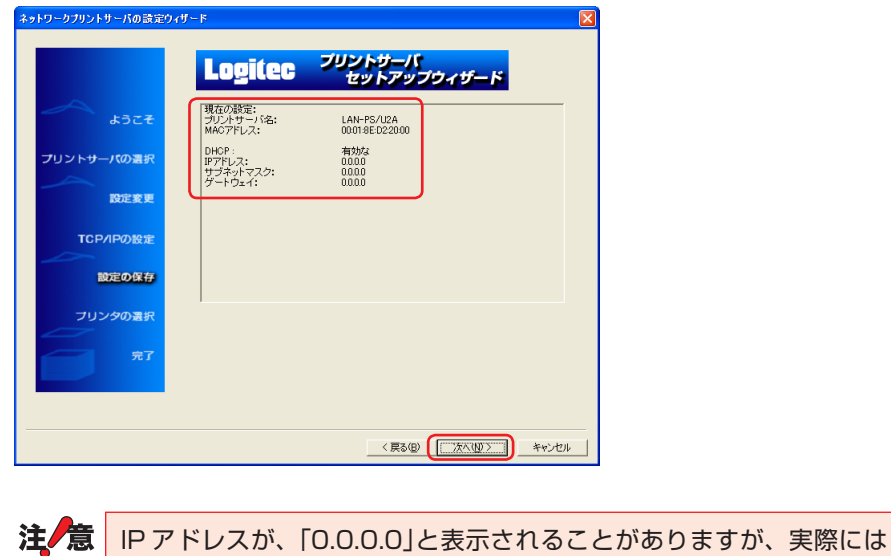

正常に設定が完了していますので、先へお進みください。

■13 一覧からプリントサーバに接続するプリンタを選択し、[次へ]をクリックします。

<span id="page-8-0"></span>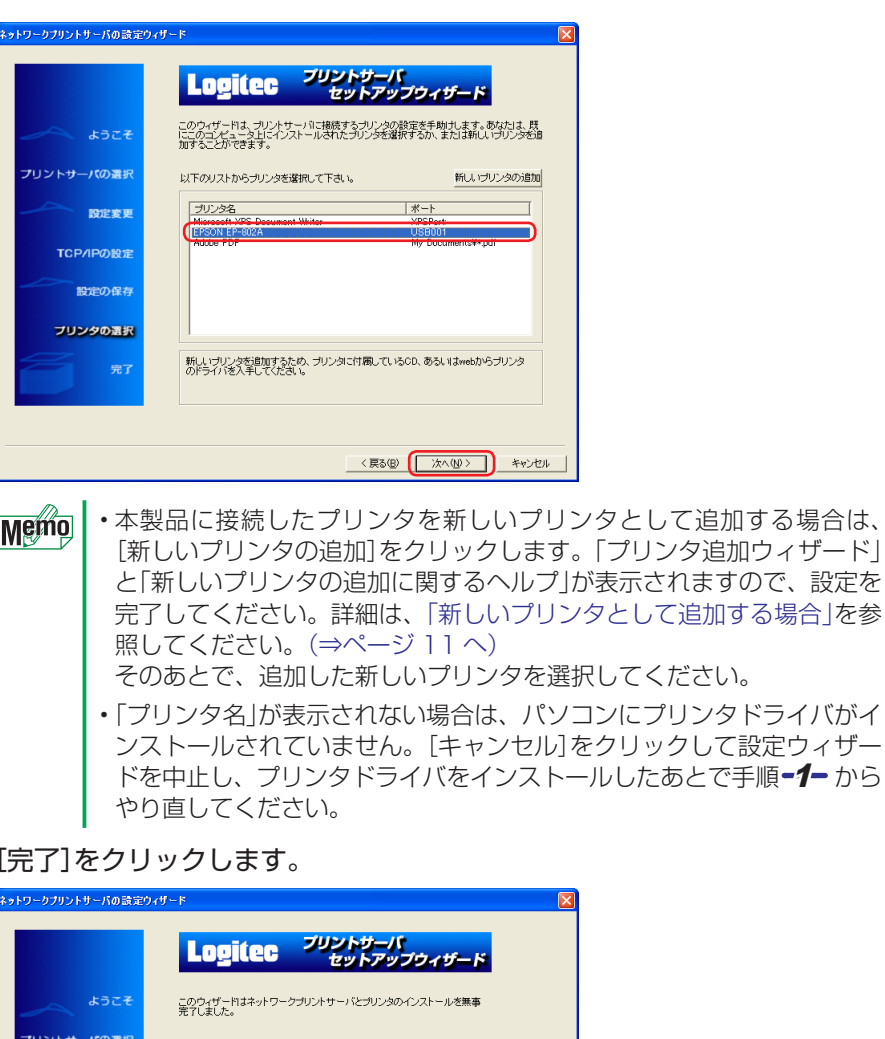

これで、プリントサーバの設定は完了です。

 $\sqrt{2\pi r}$ 

キャンセル

 $\sqrt{25}$ 

設定変更 TCP/IPの設定 設定の保有 プリンタの選択

<span id="page-8-3"></span> $-44$ 

## <span id="page-9-0"></span>**手動で IP アドレスを設定する場合**

本製品を DHCP サーバ機能のないネットワークに接続する場合など、ご自身で IP アドレ スを設定する場合は、次のように設定してください。

■1 「次の IP アドレスを使う」を選択し、「IP アドレス」、「マスク IP アドレス (サブネット マスク)」、「ゲートウェイ IP アドレス(デフォルト ゲートウェ イ)」を入力します。

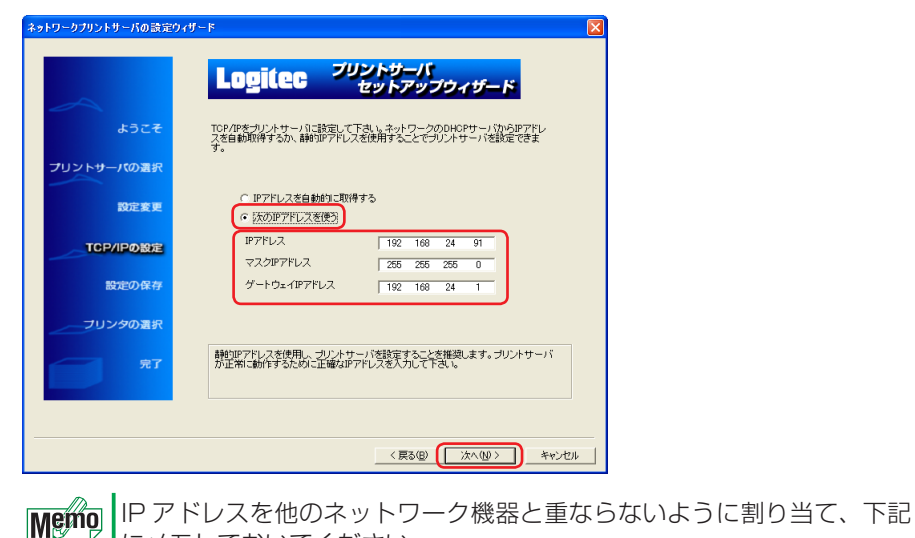

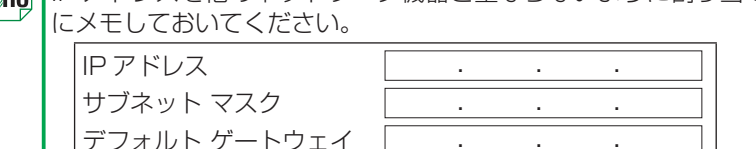

#### ■ク■ [次へ]をクリックします。

[「ソフトウェアパックで設定する」の手順](#page-8-2)-12-へ進みます。

### **■ IP アドレスの構成例**

家庭内や SOHO などで、特定の IP アドレスを設定する必要がないネットワーク環境で、 どのような IP アドレスを設定したらよいのか分からない場合は、次の図を参考に設定して ください。

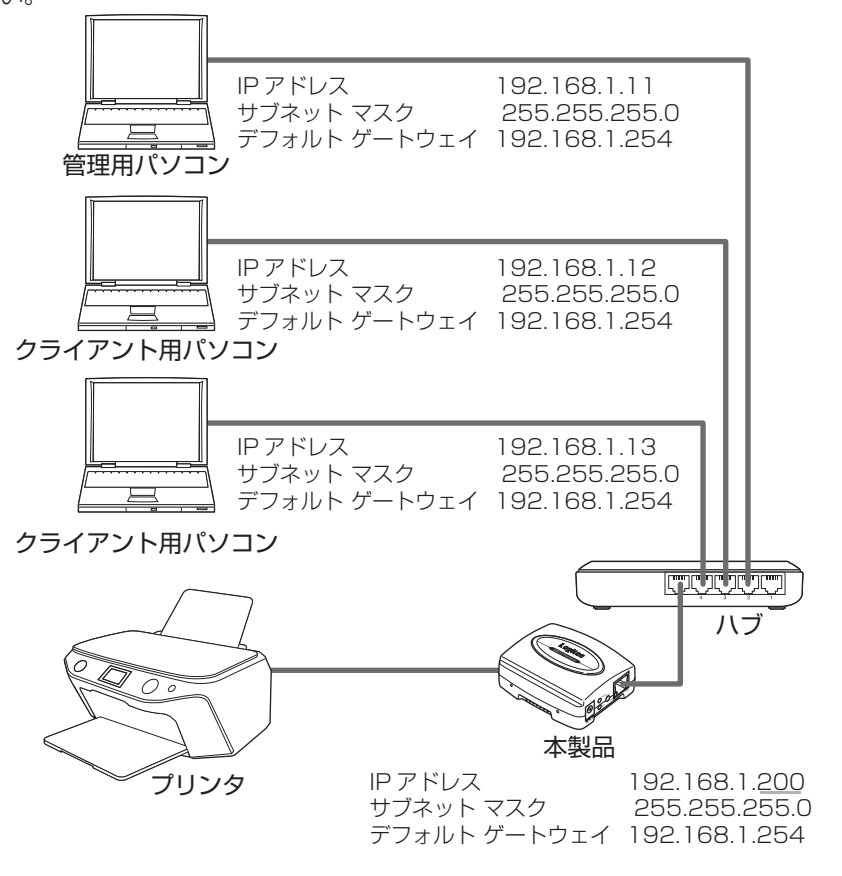

- IP アドレスは、「192.168.1.11」から順に各パソコンに割り当ててください。同じ数 値のパソコンが複数あると、動作しません。
- サブネット マスクは、「255.255.255.0」にしてください。
- デフォルト ゲートウェイは、「192.168.1.254」にしてください。
- サブネット マスクとデフォルト ゲートウェイは、すべてのパソコンで同じ数値にして ください。

## <span id="page-10-0"></span>新しいプリンタとして追加する場合

本製品に接続したプリンタを新しいプリンタとして追加する場合は、[新しいプリンタの追 加]をクリックします。

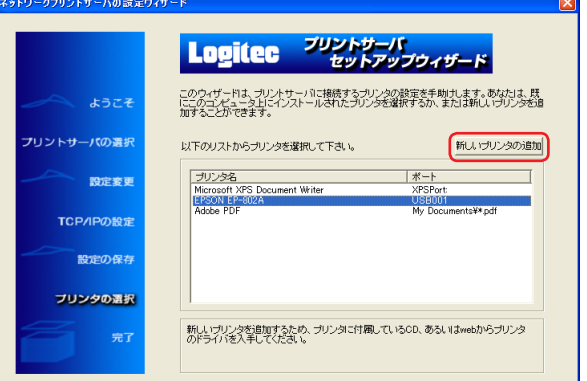

「プリンタ追加ウィザード」と「新しいプリンタの追加に関するヘルプ」が表示されますの で、設定を完了してください。

設定方法はパソコンが使用する OS によって異なります。

- Windows 7/Windwos Vista の場合は、右記を参照してください。
- Windows XP の場合は、[13 ページを](#page-12-0)参照してください。

#### **■ Windows 7/Windwos Vista の場合**

※以降の手順は、Windows 7 を例に説明しています。Windows Vista の場合は、次の 用語に読み替えてください。

- ・「プリンター」→「プリンタ」
- ・「ドライバー」→「ドライバ」

#### ■1 [ローカルプリンターを追加します]をクリックします。

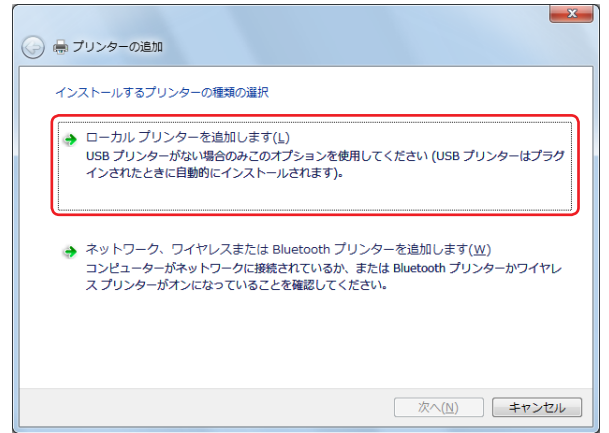

<2 「既存のポートを使用」を選択し、プルダウンメニューから「LPT1:(プリ ンターポート)」を選択し、[次へ]をクリックします。

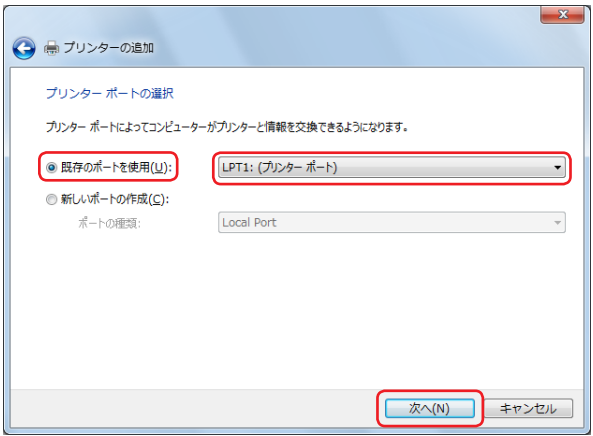

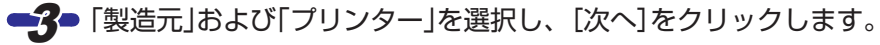

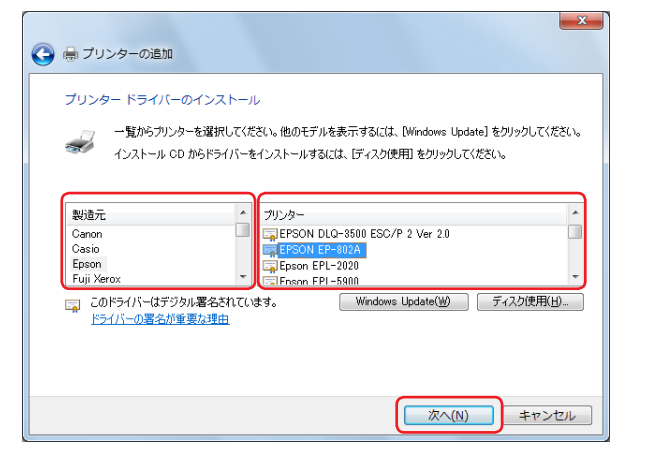

#### ■▲■「現在インストールされているドライバーを使う」を選択し、[次へ]をク リックします。

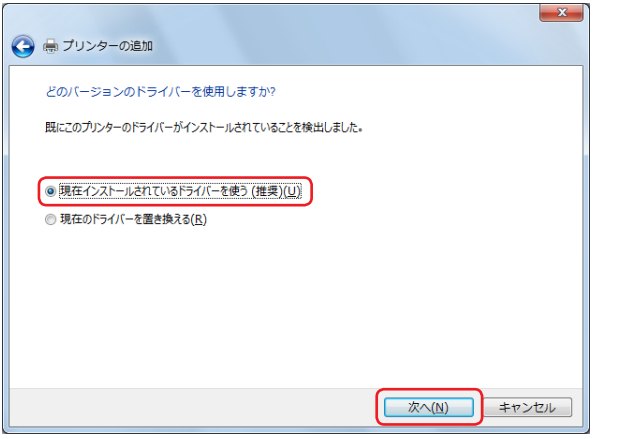

#### ■5 「プリンター名」にプリンターの名前を入力し、[次へ]をクリックします。

Windows 7 の場合

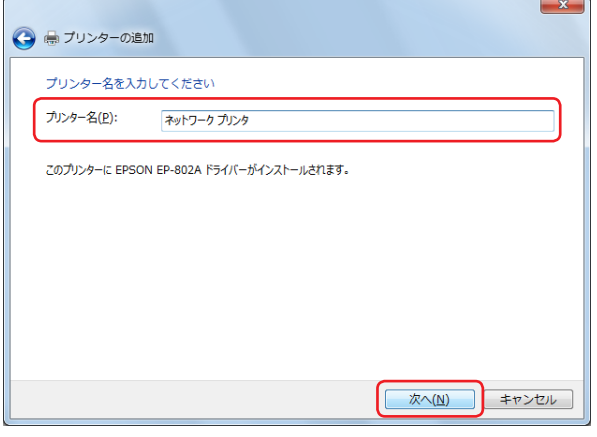

#### Windows Vista の場合

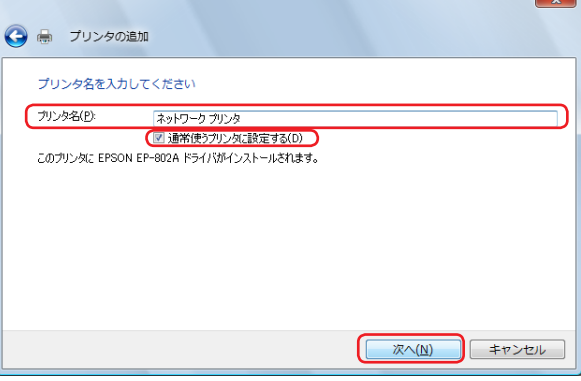

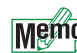

Windows Vista で、このプリンタを普段使用するプリンタに設定する場 合は、「通常使うプリンタに設定する」にチェックマークを付けます。

 $\sim$   $\sim$ 

<span id="page-12-0"></span>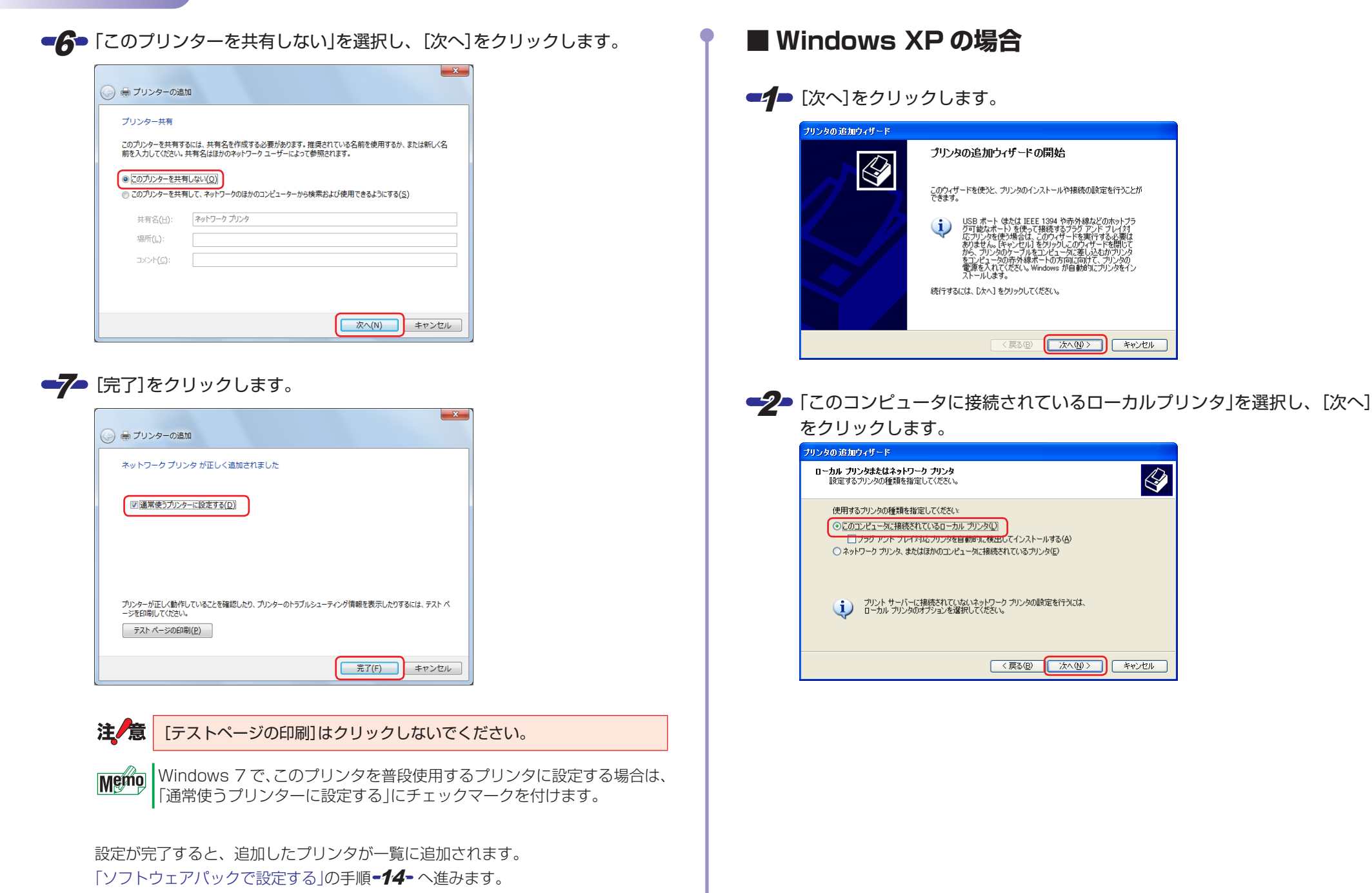

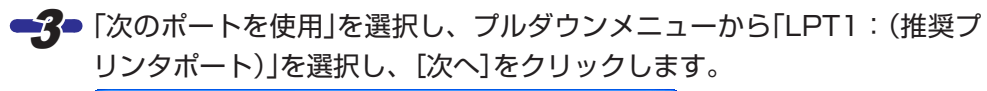

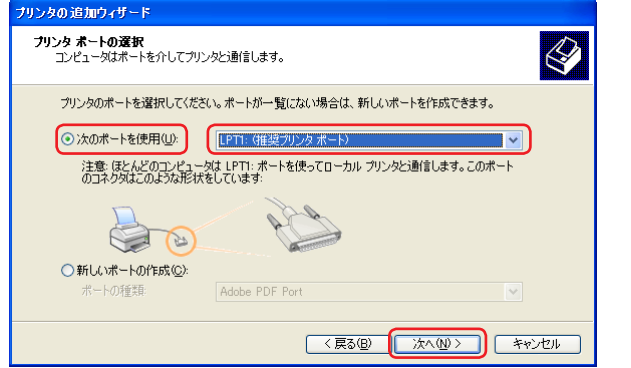

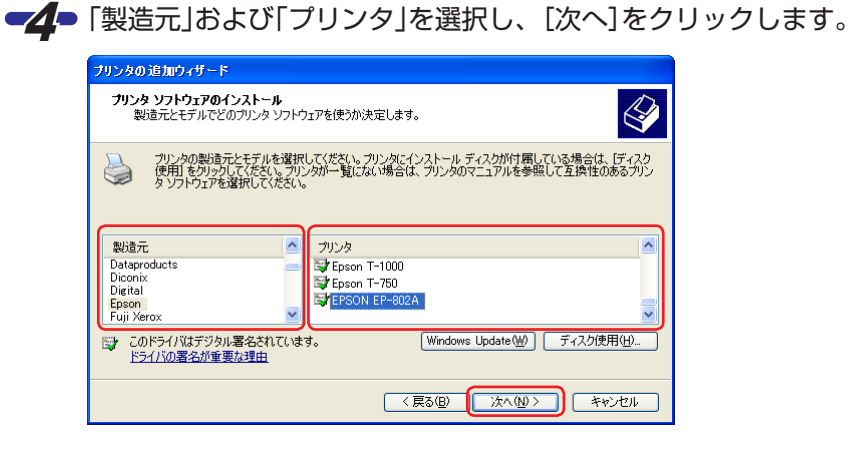

■5 「現在のドライバを使う(推奨)」を選択し、[次へ]をクリックします。

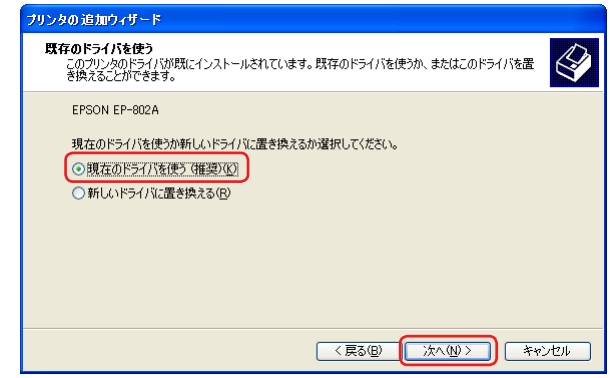

■6 「プリンタ名」にプリンタの名前を入力し、[次へ]をクリックします。

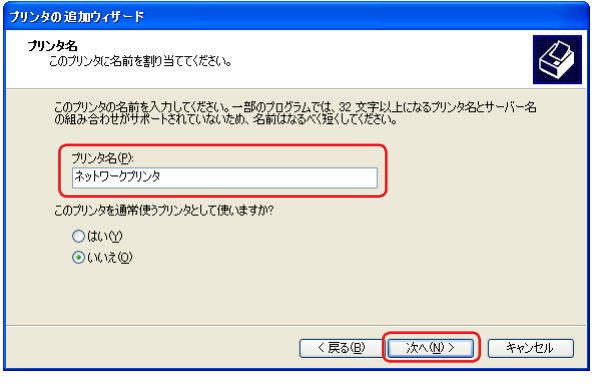

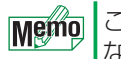

このプリンタを普段使用するプリンタに設定する場合は「はい」、設定し ない場合は「いいえ」を選択します。

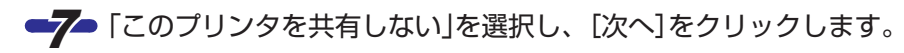

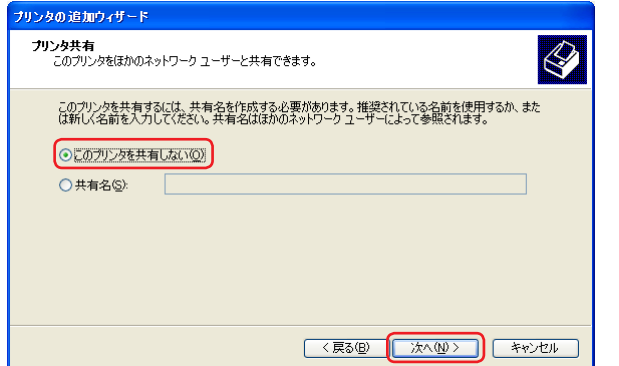

■8 「いいえ」を選択し、[次へ]をクリックします。

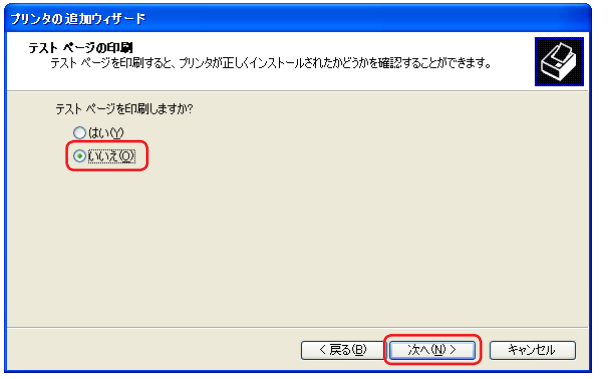

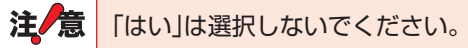

■9■ [完了]をクリックします。

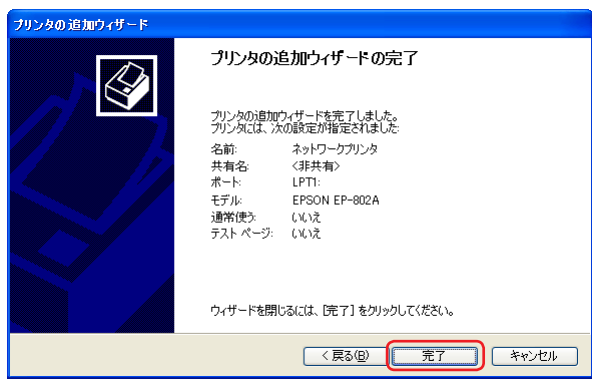

設定が完了すると、追加したプリンタが一覧に追加されます。 [「ソフトウェアパックで設定する」の手順](#page-8-3)-14-へ進みます。

注/意

<span id="page-15-1"></span><span id="page-15-0"></span>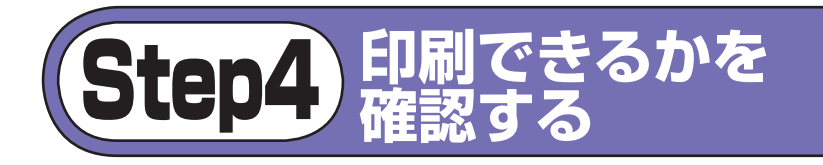

[Step3](#page-5-1) でプリントサーバの設定を始める前に、ファイアウォールソフト、 Windows ファイアウォール、および無線ネットワーク(ワイヤレスネットワー ク)を一時的に無効にした場合は、元に戻してください。

## ラリシタのプロパティでテスト印刷する

パソコンのプリンタポートが正しく設定され、本製品経由で印刷できるかを確認します。 プリンタのプロパティで表示されるタブの数や種類は、プリンタの機種によって 変わります。

■1 プリンタのプロパティを表示します。

プリンタがオフラインになっている場合は、オンラインに変更してくだ さい。

#### ● Windows 7 の場合

- 1.[スタート]ボタンをクリックし、[デバイスとプリンター]をクリックします。
- 2. 使用するプリンタを右クリックし、[プリンターのプロパティ]をクリックしま す。

#### ● Windwos Vista の場合

- 1.[スタート]ボタンをクリックし、[コントロールパネル]をクリックします。
- 2.「ハードウェアとサウンド」の「プリンタ」をクリックします。
- 3. 使用するプリンタを右クリックし、[プロパティ]をクリックします。

#### ● Windows XP の場合

1.[スタート]ボタンをクリックし、[プリンタと FAX]をクリックします。

2. 使用するプリンタを右クリックし、[プロパティ]をクリックします。

■2 [ポート]タブをクリックします。

●3• プリントサーバに設定した IP アドレスが表示されていることを確認します。

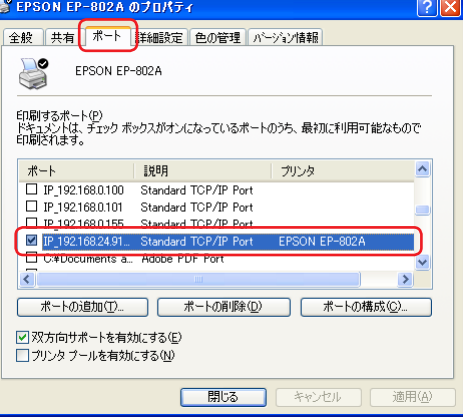

■ 全般]タブをクリックし、[テストページの印刷]をクリックします。

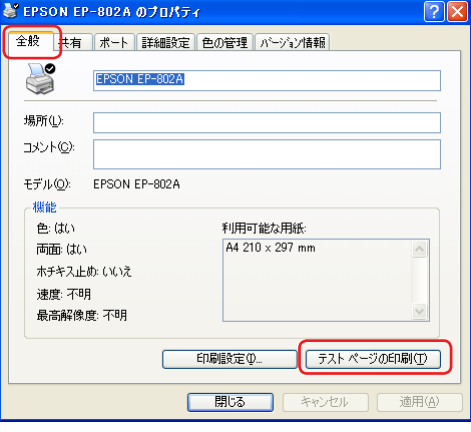

#### ■5 正常に印刷できることを確認します。

印刷が正常にできない場合は[、「こんなときは」を](#page-31-1)参照してください。 [\(⇒ページ 32 へ\)](#page-31-1)

■6● [閉じる]をクリックします。

## <span id="page-16-0"></span>アプリケーションからテスト印刷する

本製品経由でアプリケーションから印刷できるかを確認します。 ここでは、Windows XP で Windows 標準のワープロソフトであるワードパットを使用 して印刷する場合を例として説明します。

■イ■ [スタート]ボタンをクリックし、[すべてのプログラム]-[アクセサリ]-[ワードパット]の順にクリックします。

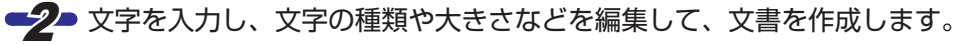

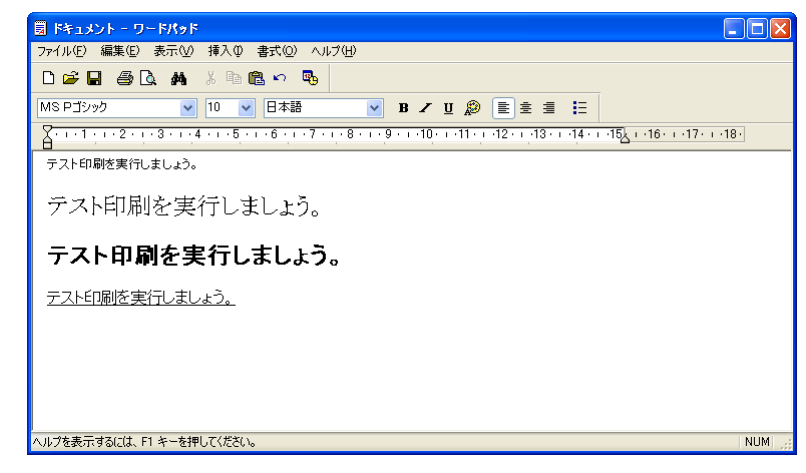

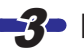

■3• [ファイル]メニューから[印刷]をクリックします。

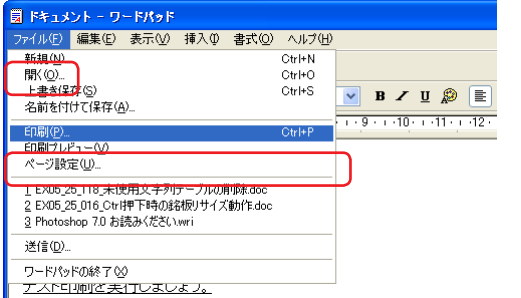

■▲ プリントサーバーに接続したプリンタを選択し、[印刷]をクリックします。

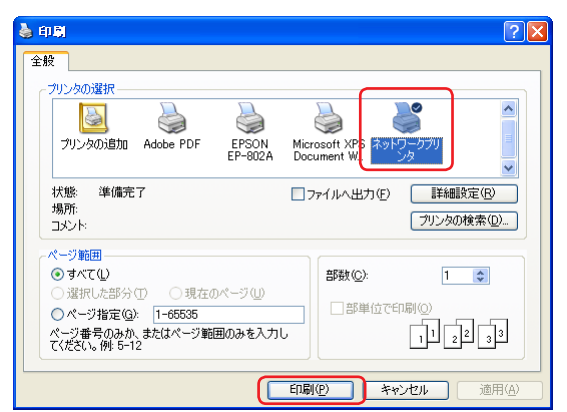

- ■5 正常に印刷できることを確認します。 印刷が正常にできない場合は[、「こんなときは」を](#page-31-1)参照してください。 [\(⇒ページ 32 へ\)](#page-31-1)
- ■6 [×]をクリックし、ワードパットを終了します。

# <span id="page-17-1"></span><span id="page-17-0"></span>プリントサーバ連携電

[PSAdmin](#page-18-0) や [Web 設定ユーティリティの使いかたなどのプ](#page-22-0)リント サーバをさらに便利にお使いいただくための機能、およびプリン トサーバを実際に使用しはじめてから知っておくと役立つ情報な どについて説明しています。必要に応じてお読みください。

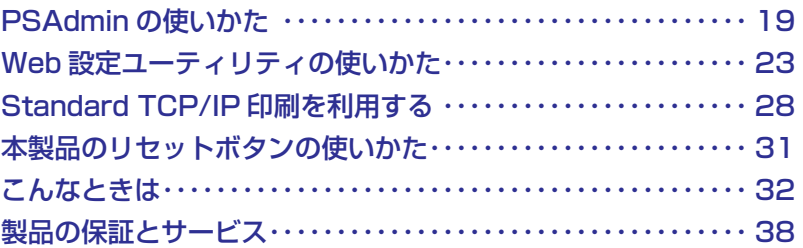

## <span id="page-18-1"></span><span id="page-18-0"></span>**PSAdmin の使いかた**

管理用パソコンにインストールした管理ソフトウェア「PSAdmin」の各機能の詳細や設定 方法、表示方法などについて説明します。

## PSAdmin の起動と終了

### **■ PSAdmin を起動する**

■1 [スタート]ボタンをクリックし、[すべてのプログラム]-[Logitec Print Server]-[PSAdmin]の順にクリックします。 「PSAdmin」が起動し、プリントサーバーの検索が開始されます。 デバイスリストにプリントサーバが表示されます。

<2 Windows セキュリティの重要な警告画面が表示されたときは、[アクセ スを許可する](Windows 7)/[ブロックを解除する](Windows Vista / Windows XP)をクリックします。

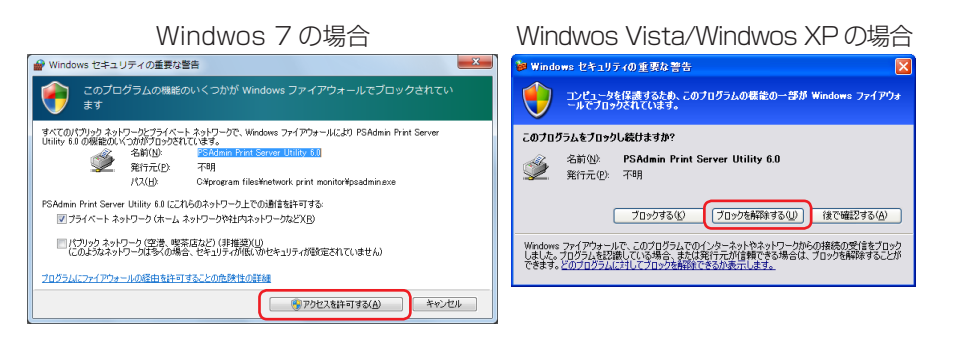

#### **■ PSAdmin の終了する**

■1 [ファイル]メニューから[終了]をクリックします。 または、メイン画面の[×]をクリックします。

## タイン 画面

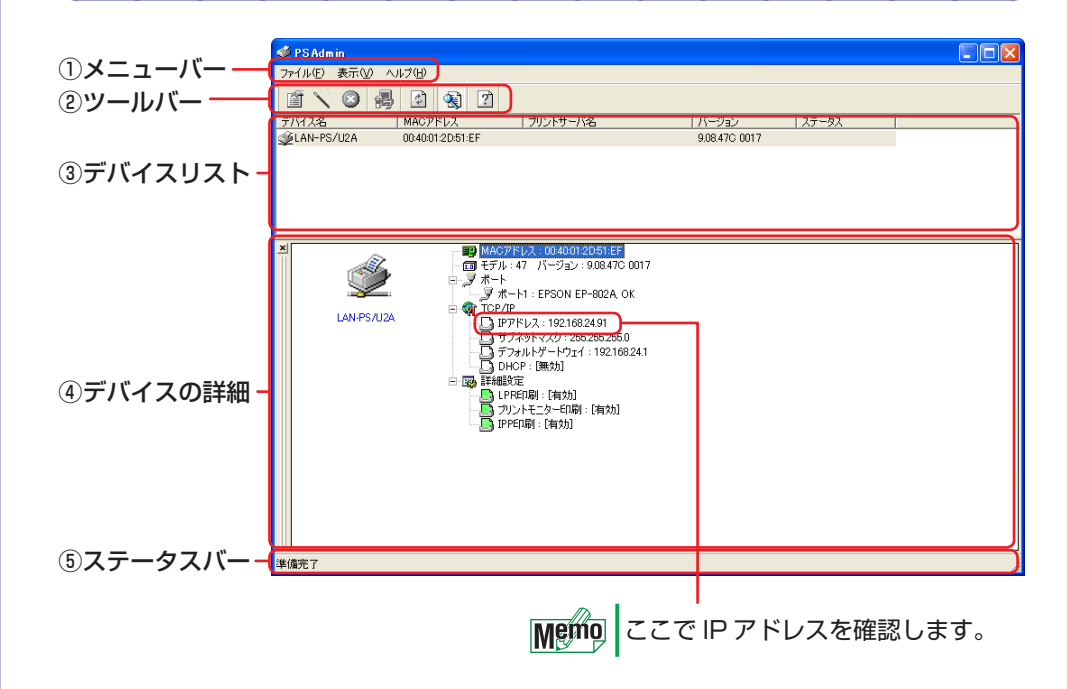

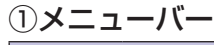

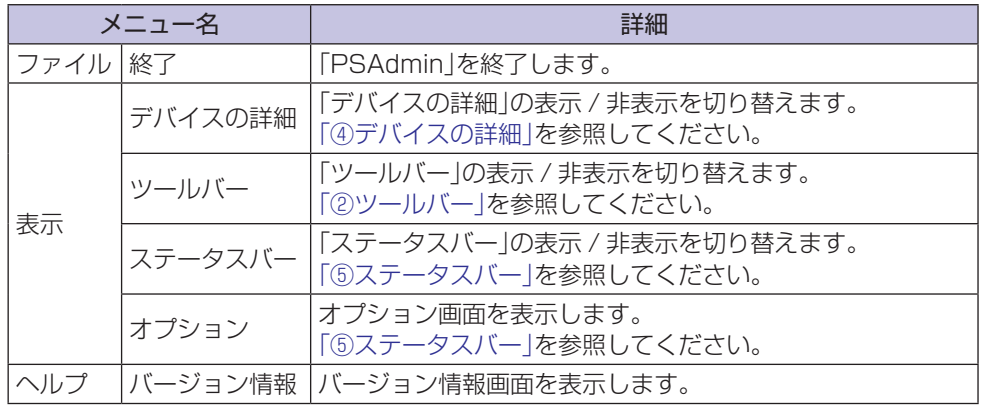

#### <span id="page-19-2"></span><span id="page-19-0"></span>②ツールバー

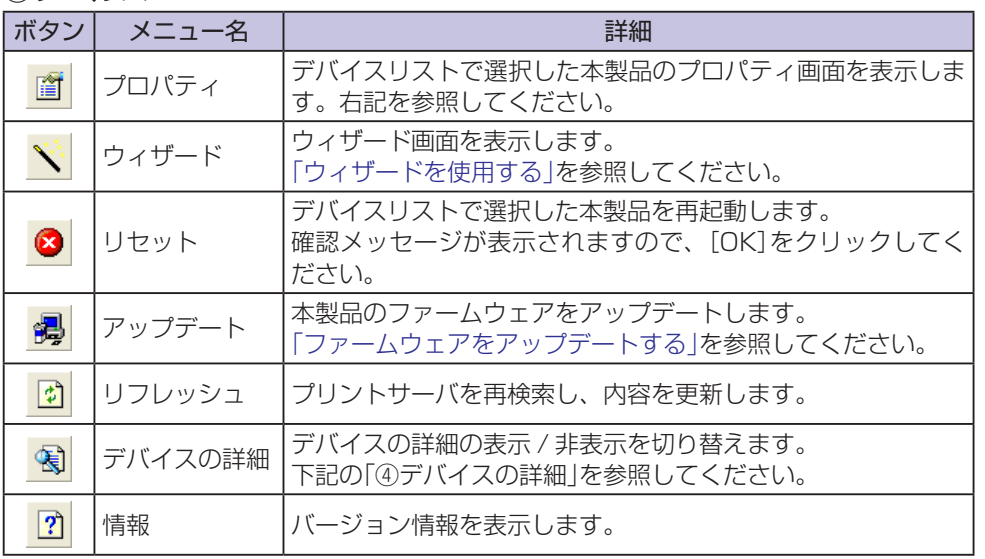

#### ③デバイスリスト

プリントサーバの検索で見つかったプリントサーバが表示されます。

**Metho** プリントサーバが見つからない場合は、プリントサーバの電源を入れ直してくだ さい。それでも見つからない場合は、 おをクリックしてください。

#### <span id="page-19-1"></span>④デバイスの詳細

「③デバイスリスト」に表示されている本製品の情報が表示されます。 をクリックすると、より詳しい情報が表示されます。

#### <span id="page-19-3"></span>⑤ステータスバー

本製品の状態を表示します。 状態を更新する間隔を変更することができます。

■1 「ファイル」メニューから「オプション」をクリックします。

オプション画面が表示されます。

■ク■ つまみをスライドして、間隔を変更します。

■3 [OK]をクリックします。

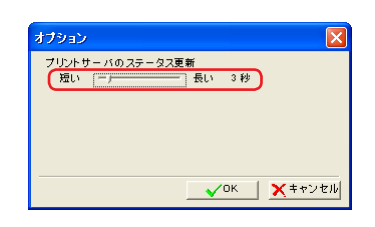

## プロパティ画面

#### ■1 ツールバーの 音をクリックします。

プロパティ画面が表示されます。

本製品にパスワードを設定している場合は、 **Memo** [PSAdmin」の起動直後に 面をクリックする と、パスワード設定画面が表示されます。 「パスワード」に設定したパスワードを入力し て、[OK]をクリックしてください。

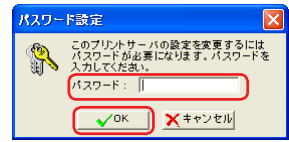

#### ■2 タブを選択します。

- ・[一般情報]タブ(下記)
- ・[TCP/IP]タ[ブ\(21 ページ\)](#page-20-1)

●3 設定を変更した場合は、必ずプロパティ画面の[OK]をクリックします。

本製品が再起動され、設定が反映されます。

## **■[一般情報]タブ**

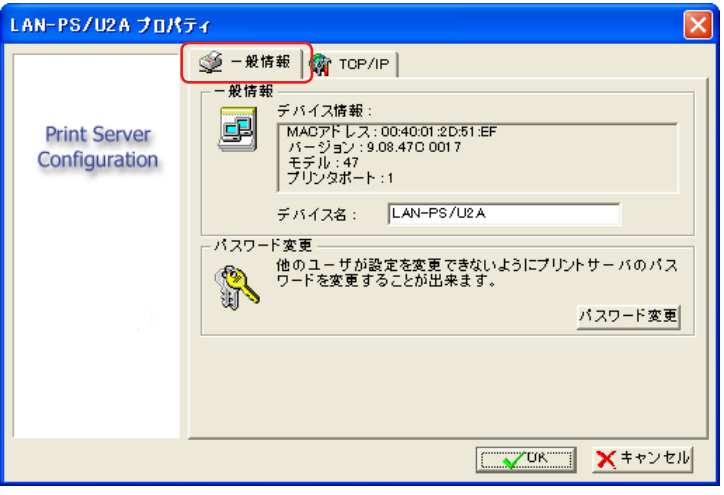

デバイス情報 プリントサーバの情報が表示されます。

#### デバイス名

プリントサーバの名称が設定できます。 工場出荷時の設定では、「LAN-PS/U2A」と表示されます。

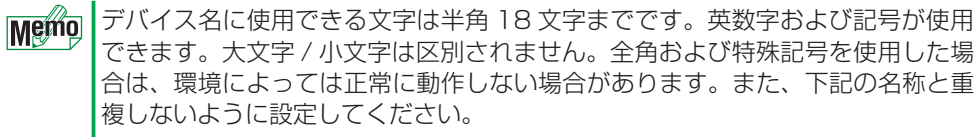

- Novell NetWare ファイルサーバ
- Novell ネットワーク用に構成されたプリントサーバ
- Microsoft ネットワーククライアントまたはサーバ

注/意 複数のプリントサーバを使用している場合は、名称が重複しないように設定し てください。

#### <span id="page-20-0"></span>パスワード変更

本製品にパスワードを設定できます。 工場出荷時の設定では、パスワードは設定されていません。

#### ■1 [パスワード変更]をクリックします。

パスワード設定画面が表示されます。

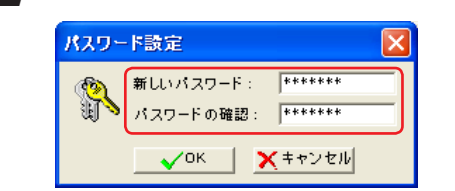

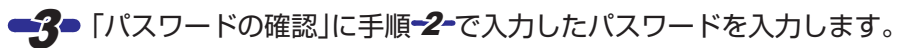

■ 7 「新しいパスワード」に半角英数字8文字以内でパスワードを入力します。

■ [OK]をクリックします。

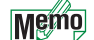

• パスワードは、Web 設定ユーティリティのパスワードと共通です。ここでパ スワードを設定すると、Web 設定ユーティリティにも設定が反映されます。 Web 設定ユーティリティの起動時にパスワードの入力が必要になります。

[•「ソフトウェアパックで設定する」の手順](#page-7-0) [10](#page-7-0) でもパスワードの入力が必要に なります[。\(⇒ページ 8 へ\)](#page-7-0)

## <span id="page-20-1"></span>■**[TCP/IP]タブ**

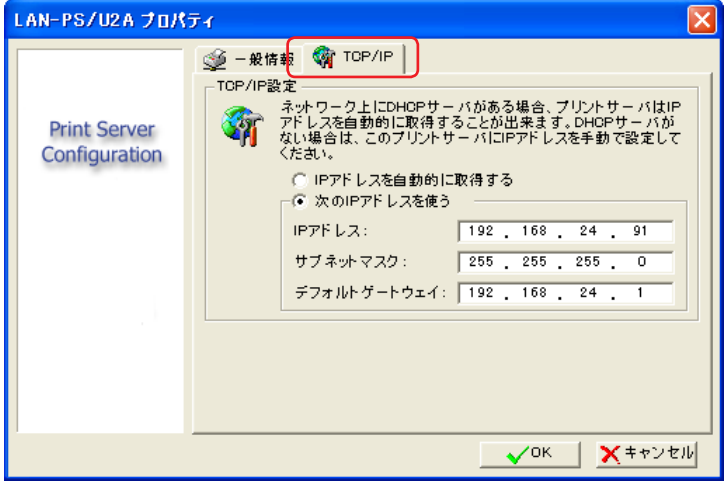

#### ● IP アドレスを自動的に取得する

ネットワークトのルータなどに DHCP サーバ機能がある場合に選択します。自動的に本 製品の IP アドレスなどを取得することができます。

#### ●次の IP アドレスを使う

ネットワーク上のルータなどに DHCP サーバ機能がない場合に選択します。 ご自身で IP アドレスを設定してください。 詳細は、「IP アドレスの構成例」を参照してください。(⇒ページ 10 へ)

## <span id="page-21-1"></span><span id="page-21-0"></span>ウィザードを使用する

TCP/IP は、ウィザードからも設定することができます。

■1 ツールバーの ヾ をクリックします。

ウィザード画面が表示されます。

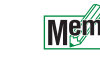

Memo 本製品にパスワードを設定している場合は、 「PSAdmin」の起動直後に vをクリックする と、パスワード設定画面が表示されます。 「パスワード」に設定したパスワードを入力し て、[OK]をクリックしてください。

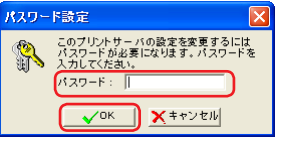

**<2 「TCP/IP ウィザード」を選択し、[次へ]をクリックします。** 

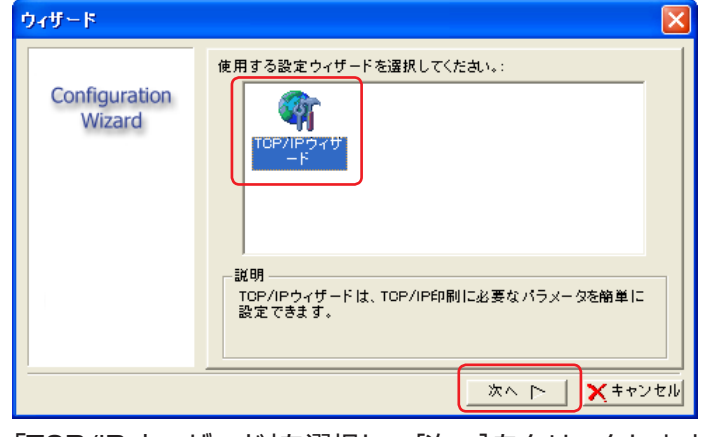

■3●「TCP/IP ウィザード」を選択し、[次へ]をクリックします。

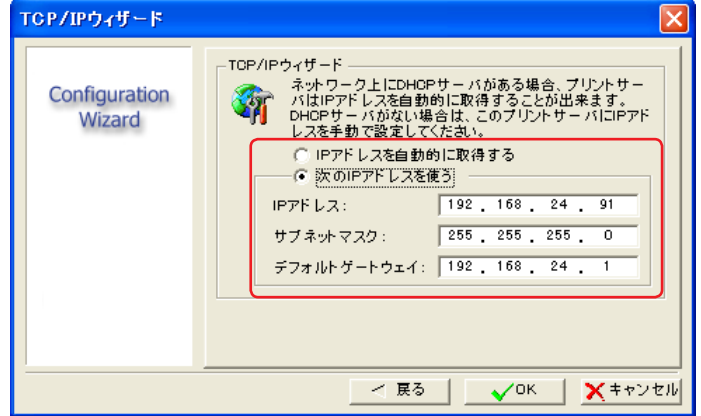

#### ・IP アドレスを自動的に取得する

ネットワーク上のルータなどに DHCP サーバ機能がある場合に選択します。自 動的に本製品の IP アドレスなどを取得することができます。

・次の IP アドレスを使う

ネットワーク上のルータなどに DHCP サーバ機能がない場合に選択します。 ご自身で IP アドレスを設定してください。 詳細は、「IP アドレスの構成例」を参照してください。(⇒ページ 10 へ)

#### ■ [OK]をクリックします。

本製品が再起動され、設定が反映されます。

## <span id="page-21-2"></span>ファームウェアをアップデートする

本製品のファームウェアをアップデートすることで動作が安定し、新しい機能が追加され ます。最新ファームウェアは、次の弊社ホームページよりダウンロードしてください。

ロジテック ホームページ http://www.logitec.co.jp/

アップデート作業には、必ず管理用パソコンを使用します。

- <span id="page-21-3"></span>■1 管理用パソコンに最新ファームウェアをダウンロードし、アップデート ファイルを PSAdmin のプログラムフォルダにコピーします。 アップデートファイルは、「MPS47.BIN」になります。
	- 通常は、Program Files フォルダ内の「Network Print Monitor」フォルダ Memo (c: ¥Program Files ¥Network Print Monitor)にあります。 プログラムをインストールするとき[\(「ソフトウェアパックで設定する」の](#page-6-0) |[手順](#page-6-0)■6 )にインストール先を変更している場合は、そのフォルダにコピー します[。\(⇒ページ 7 へ\)](#page-6-0)

■2 ツールバーの 掲 をクリックします。

アップグレード画面が表示されます。

#### <span id="page-22-0"></span>■3• [次へ]をクリックします。

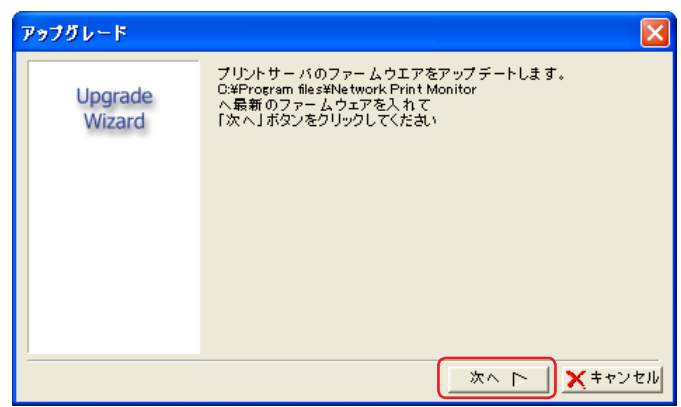

自動的にアップデートが開始されます。

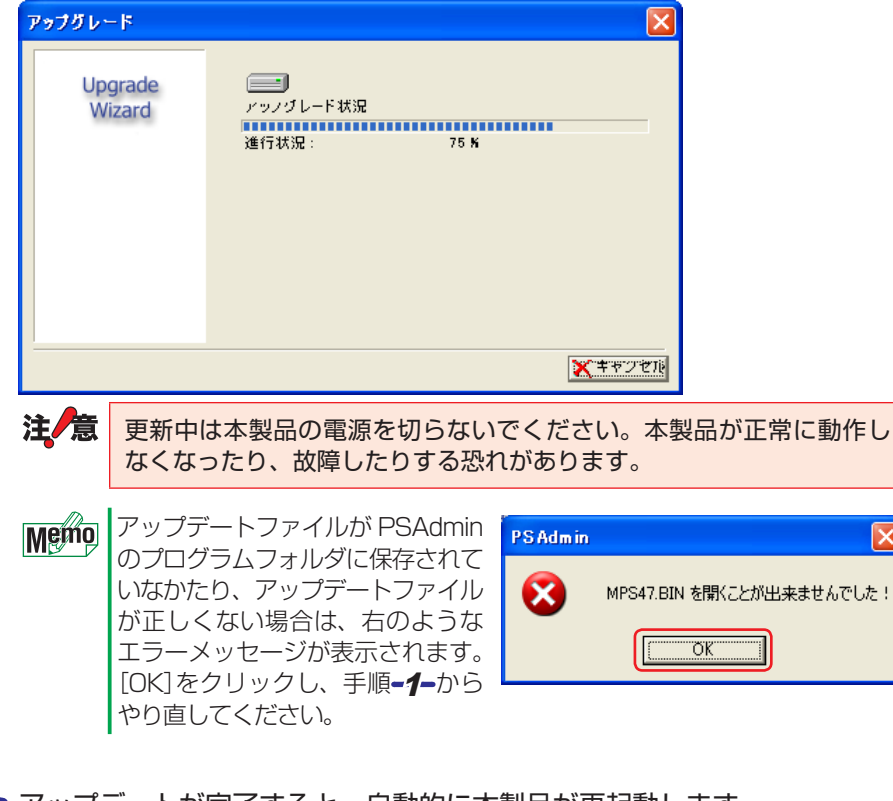

4 アップデートが完了すると、自動的に本製品が再起動します。

これで、ファームウェアのアップデート作業は完了です。

# <span id="page-22-1"></span>**Web 設定ユーティリティの使いかた**

本製品には、本体内に Web 設定ユーティリティが内蔵されています。 Web ブラウザから起動することができ、「PSAdmin」のように本製品の設定や情報の表示 などができます。各機能の詳細や設定方法、表示方法などについて説明します。

## Web 設定ユーティリティの起動と終了

## **■ Web 設定ユーティリティを起動する**

#### ■ Web ブラウザを起動します。

■ アドレスバーに「htpp://(本製品のIPアドレス)」を入力し、[Enter]キー を押します。

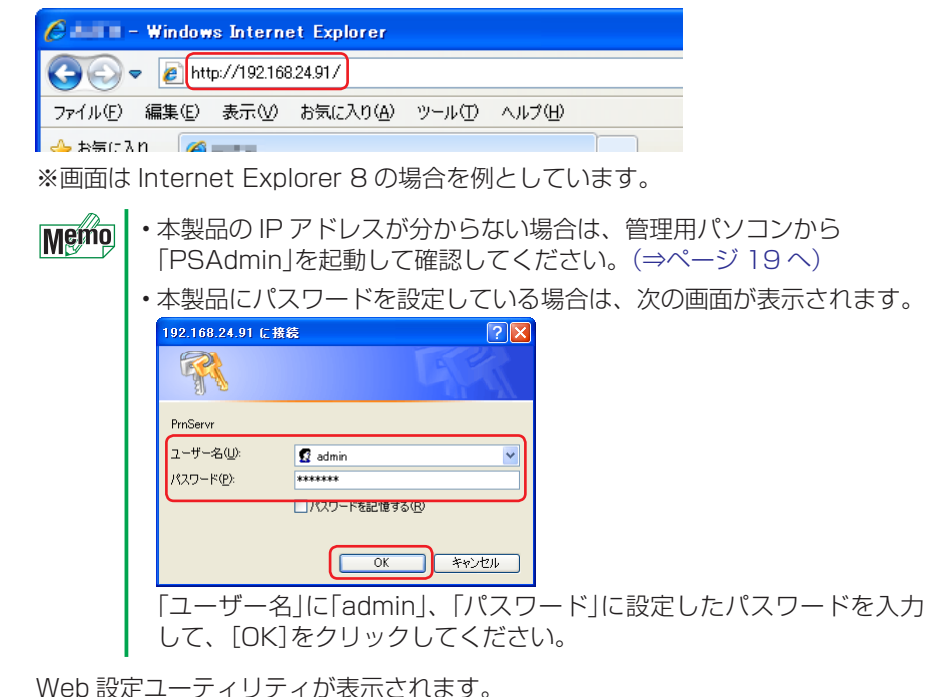

#### <span id="page-23-0"></span>**■ Web 設定ユーティリティを終了する** ■1 Web ブラウザの[×]をクリックします。 各メニューの詳細 **■ステータス** システム USB プリントサーバ -<br>セットアップ 全般 再起動 ステータス システム プリンター TCP/IP このページは、ブリントサーバの一般的なシステム情報を表示します。 システム情報 フリントサーバ名: **LAN-PS/U2A** システムアップタイム:  $0:19:33$ ファームウェアバージョン: 9.08.47C 0017 (2010/04/27 18:07:54) MACアドレス: 00-40-01-2D-51-EF プリントジョブ 印刷容量[ノi<br>イト] ショブ  $7 - ff -$ 経過時間 ブロトコル ボート ステータス ジョブログの閲覧

プリントサーバの一般的なシステム情報を表示します。 「ジョブログの閲覧」をクリックすると、プリントジョブのログが表示されます。

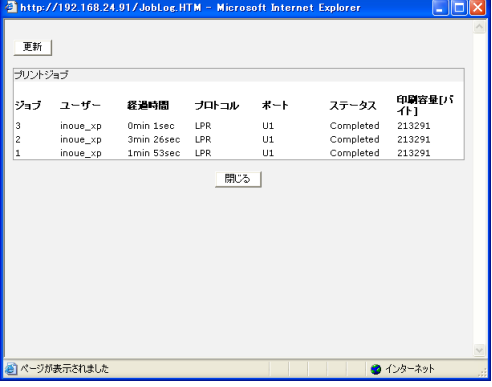

#### プリンタ

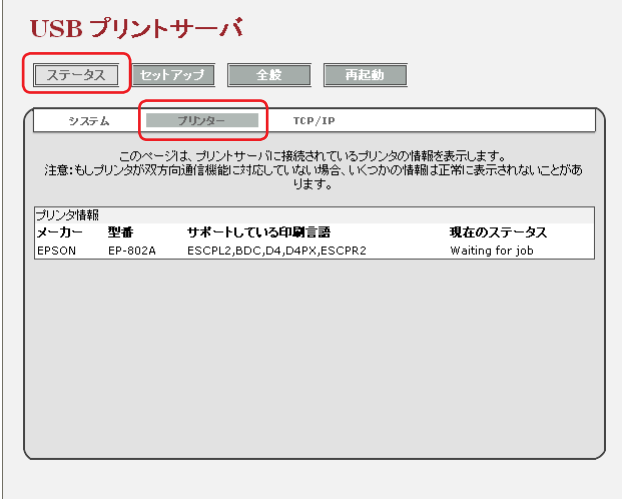

プリントサーバに接続しているプリンタの情報を表示します。

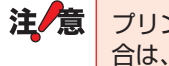

プリントサーバに接続しているプリンタが双方向通信機能に対応していない場 合は、正しい情報が表示されない場合があります。

#### TCP/IP

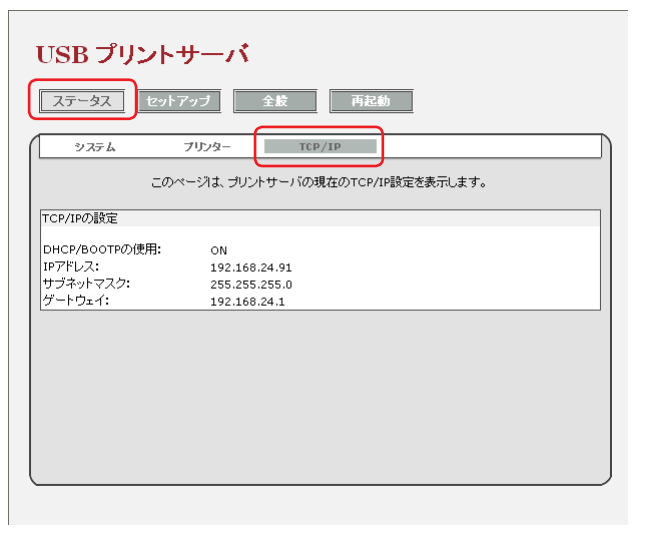

プリントサーバの現在の TCP/IP 設定を表示します。

**■セットアップ**

<span id="page-24-0"></span>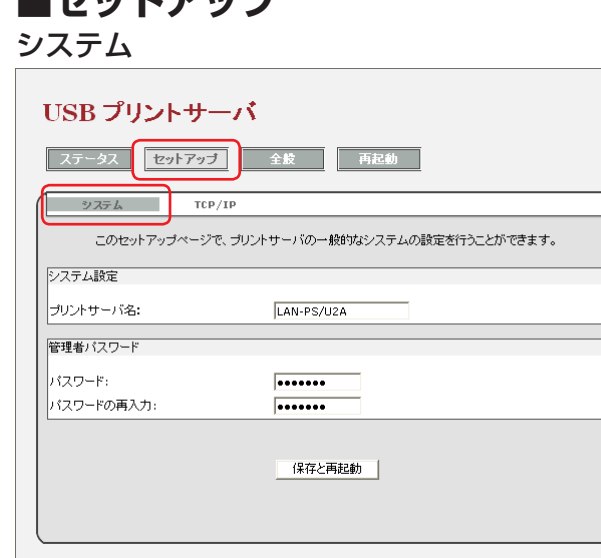

プリントサーバの一般的なシステムの設定を行うことができます。 設定を変更した場合は、必ず[保存と再起動]をクリックしてください。 本製品が再起動され、設定が反映されます。

#### • プリントサーバ名

プリントサーバの名称が設定できます。

工場出荷時の設定では、「LAN-PS/U2A」と表示されます。

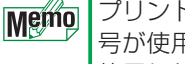

プリントサーバ名に使用できる文字は半角 18 文字までです。英数字および記 号が使用できます。大文字 / 小文字は区別されません。全角および特殊記号を 使用した場合は、環境によっては正常に動作しない場合があります。また、下 記の名称と重複しないように設定してください。

- Novell NetWare ファイルサーバ
- Novell ネットワーク用に構成されたプリントサーバ
- Microsoft ネットワーククライアントまたはサーバ

複数のプリントサーバを使用している場合は、名称が重複しないように設定 してください。

• 管理者パスワード

本製品にパスワードを設定できます。 工場出荷時の設定では、パスワードは設定されていません。 「パスワード」に半角英数字 8 文字以内でパスワードを入力します。 「パスワードの再入力」には、「パスワード」で入力したパスワードを入力します。

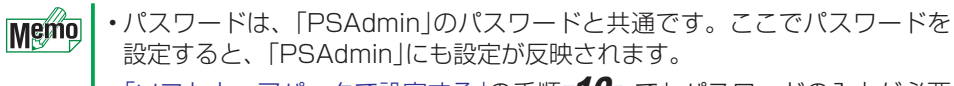

[•「ソフトウェアパックで設定する」の手順](#page-7-0)=10 でもパスワードの入力が必要 になります[。\(⇒ページ 8 へ\)](#page-7-0)

#### TCP/IP

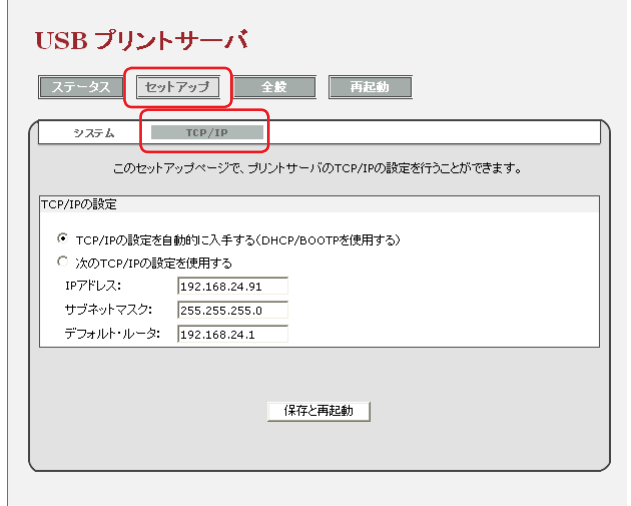

プリントサーバの TCP/IP の設定を行うことができます。

• TCP/IP の設定を自動的に入手する(DHCP/BOOTP を使用する)

ネットワーク上のルータなどに DHCP サーバ機能がある場合に選択します。自動的に 本製品の IP アドレスなどを取得することができます。

#### • 次の TCP/IP の設定を使用する

ネットワーク上のルータなどに DHCP サーバ機能がない場合に選択します。 ご自身で IP アドレスを設定してください。 詳細は、「IP アドレスの構成例」を参照してください。(⇒ページ 10 へ)

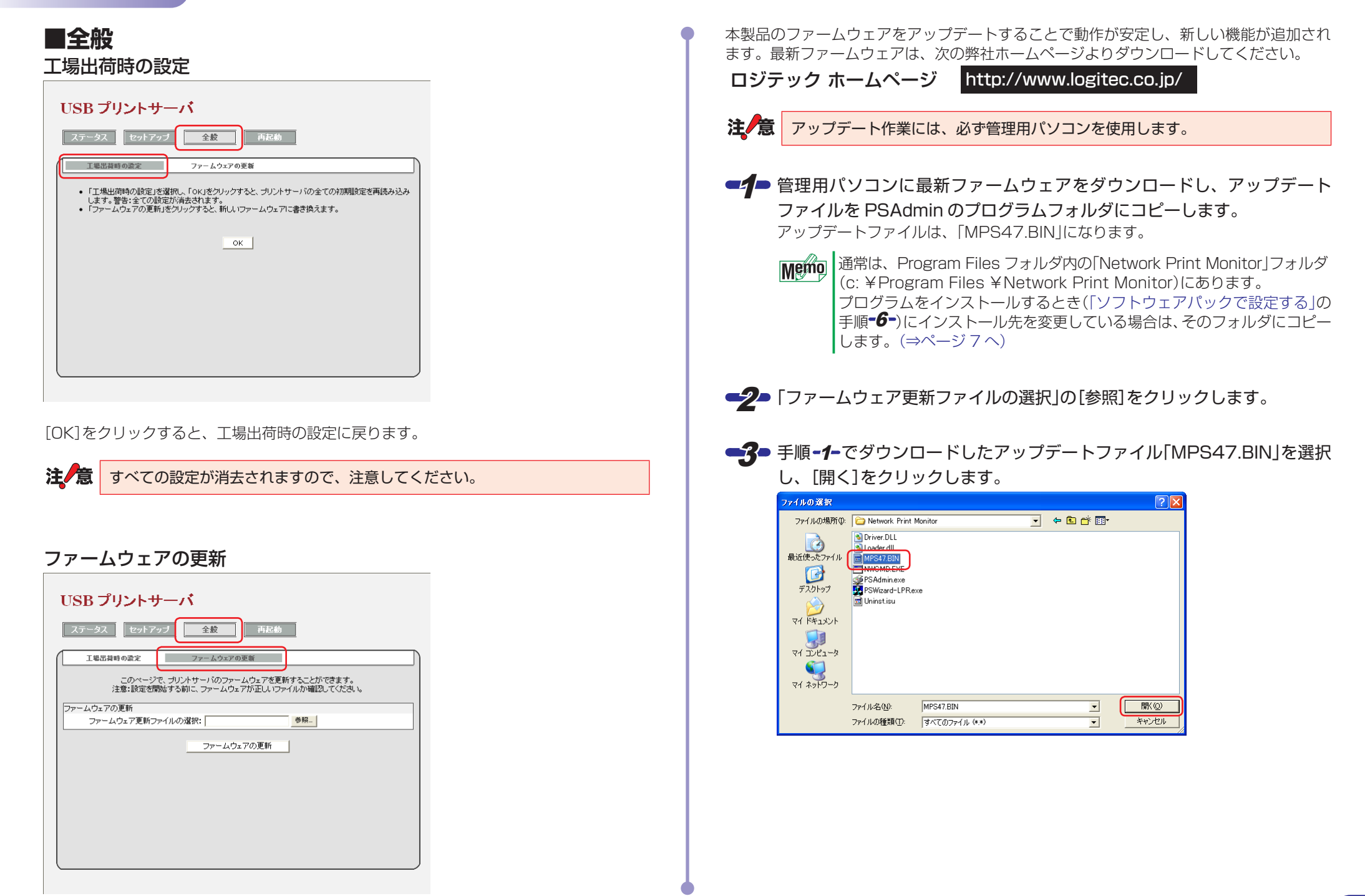

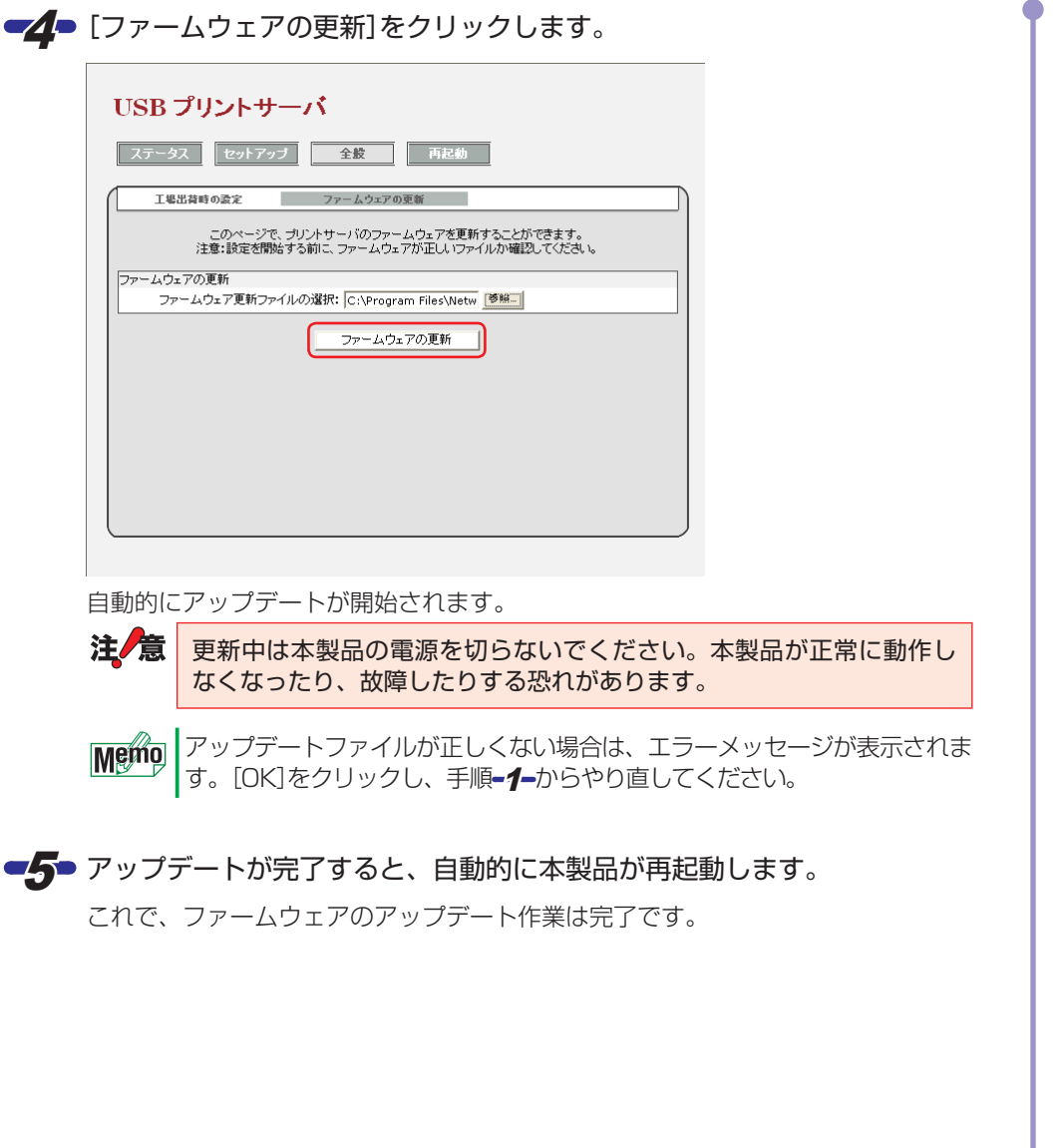

## **■再起動**

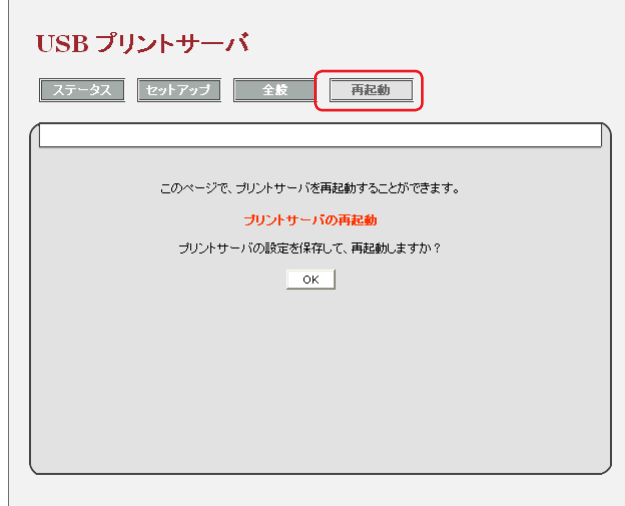

[OK]をクリックすると、本製品が再起動します。

## <span id="page-27-0"></span>**Standard TCP/IP 印刷を利用する**

本製品を経由して印刷するためには、ソフトウェアパック(CD-ROM)で設定し、「Network Print Monitor」をインストールする必要がありますが、Windows 標準機能の「Standard TCP/IP 印刷」を利用して、印刷することもできます。

プリンタのプロパティで表示されるタブの数や種類は、プリンタの機種によって **Memo** 変わります。

■1 プリンタのプロパティを表示します。

#### ● Windows 7 の場合

- 1.[スタート]ボタンをクリックし、[デバイスとプリンター]をクリックします。
- 2. 使用するプリンタを右クリックし、[プリンターのプロパティ]をクリックしま す。

#### ● Windwos Vista の場合

- 1.[スタート]ボタンをクリックし、[コントロールパネル]をクリックします。
- 2.「ハードウェアとサウンド」の「プリンタ」をクリックします。
- 3. 使用するプリンタを右クリックし、[プロパティ]をクリックします。

#### ● Windows XP の場合

1.[スタート]ボタンをクリックし、[プリンタと FAX]をクリックします。 2. 使用するプリンタを右クリックし、[プロパティ]をクリックします。

■2 [ポート]タブをクリックします。

■3 [ポートの追加]をクリックします。

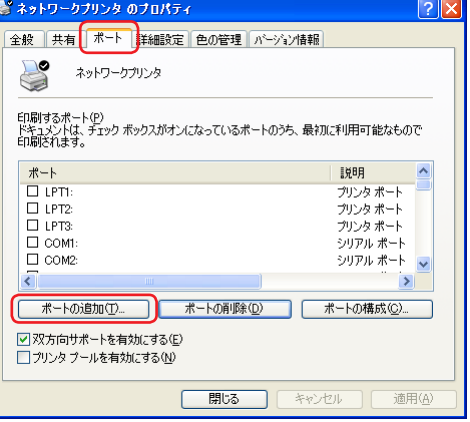

プリンタポート画面が表示されます。

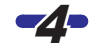

■ Standard TCP/IP Port]を選択し、[新しいポート]をクリックします。

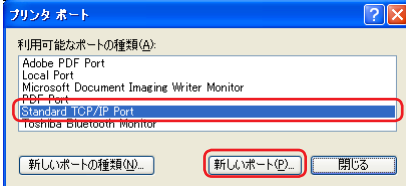

標準 TCP/IP プリンタ ポートの追加ウィザードが表示されます。

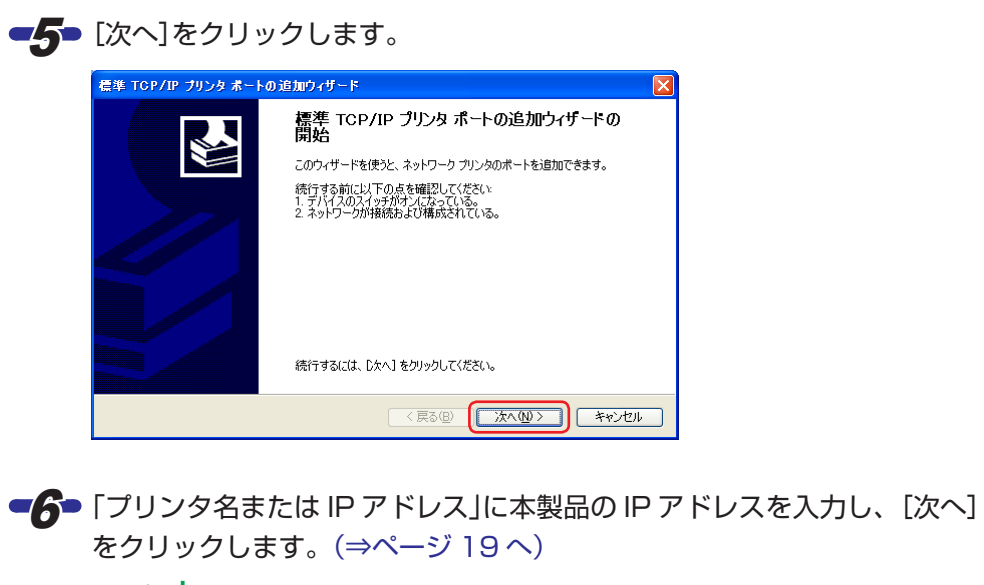

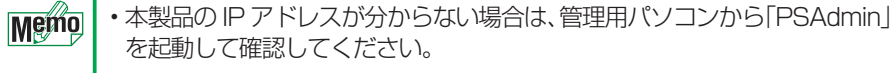

•「ポート名」は自動的に入力されます。

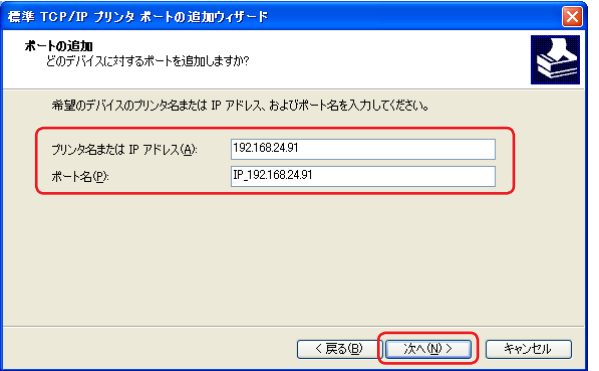

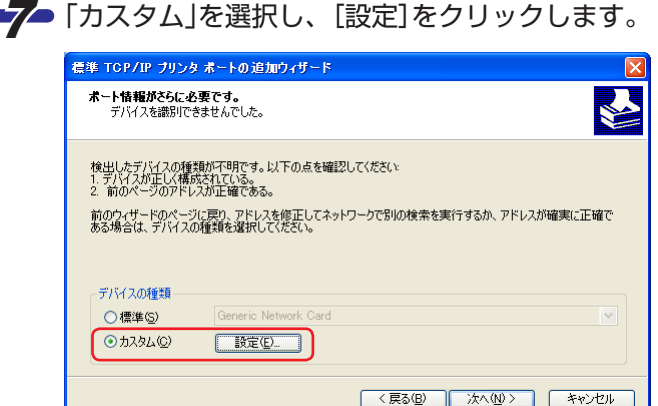

標準 TCP/IP ポート モニタ構成画面が表示されます。

#### ■8 「プロトコル」で「LPR」を選択し、「キュー名」を入力します。

「キュー名」は任意の名称です。分かりやすい名称を付けてください。

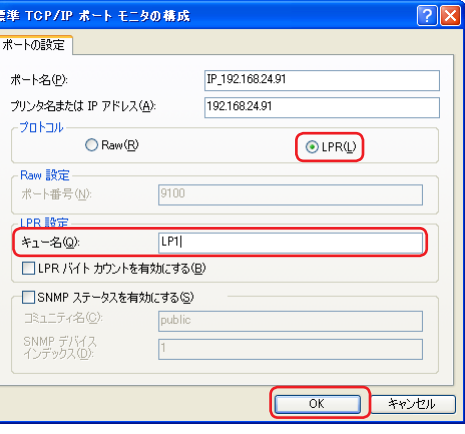

■<sup>9</sup> [OK]をクリックします。

標準 TCP/IP プリンタ ポートの追加ウィザードに戻ります。

#### ■10 [次へ]をクリックします。

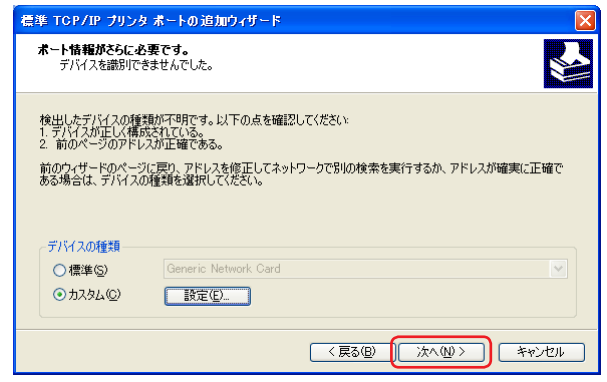

#### ■11 [完了]をクリックします。

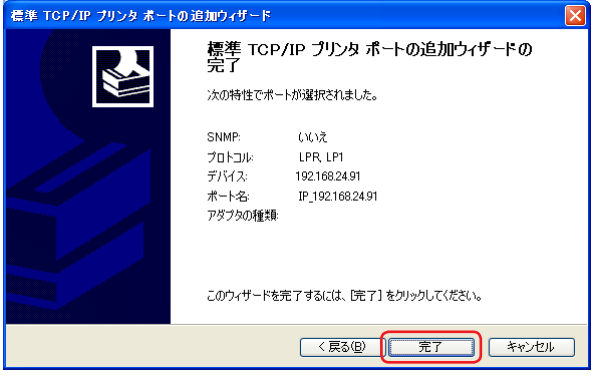

プリンタ ポート画面に戻ります。

#### 42 [閉じる]をクリックします。

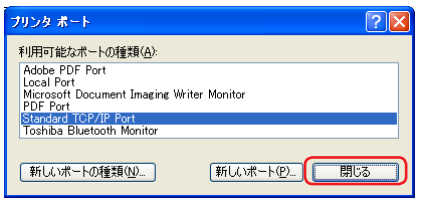

■13• 印刷するポート一覧の「ポート」欄で、手順=6=で入力されたポート名が表 示されていること、およびチェックマークが付いていることを確認します。

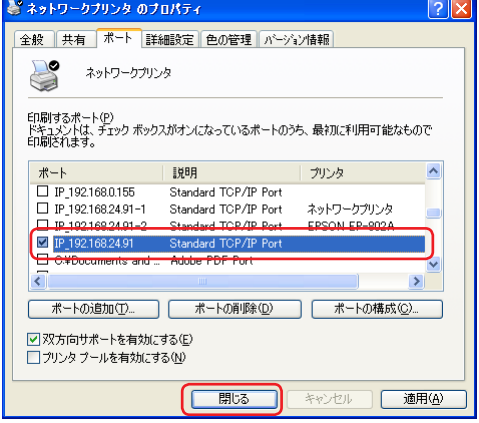

チェックマークが付いていない場合は、クリックしてチェックマークを付けます。 これで、Standard TCP/IP 印刷の設定は完了です。 印刷方法は、通常の印刷と同じです。

## <span id="page-30-0"></span>**本製品のリセットボタンの使いかた**

本製品のリセットボタンについて説明します。

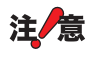

リセットボタンを押すときは、まっすぐに伸ばしたゼムクリップなど先の細き もので押してください。

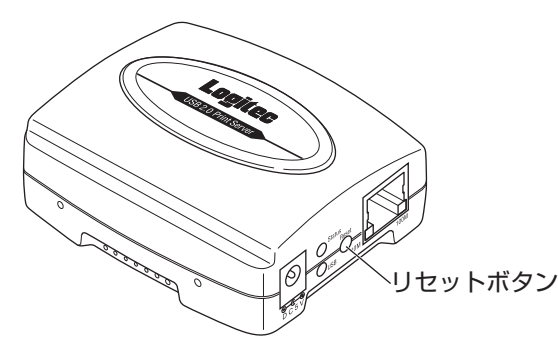

本製品のリセットボタンには、次の 3 つの機能があります。

- 再起動
- 設定情報の印刷
- 初期化

#### **■再起動**

■ 本製品の電源を入れた状態で、リセットボタンを短く 1 回クリックします。 本製品が再起動されます。

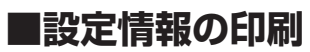

設定情報の印刷は、すべてのプリンタには対応していません。設定情報が印刷さ れない場合もあります。

- 本製品に接続したプリンタの電源を入れます。
- 本製品の電源を入れた状態で、リセットボタンを5秒間以上押し続けます。
- ■3● リセットボタンを放します。

本製品の設定情報が印刷されます。

#### 印刷される設定情報の項目

- IP Address(IP アドレス)
- Subnet Mask(サブネット マスク)
- Gateway IP(デフォルト ゲートウェイ)
- Protocol(プロトコル)
- LPR Printing(LPR 印刷の有効 / 無効)
- Print Monitor Printing(Network Print Monitor の有効 / 無効)
- IPP Printing(IPP 印刷の有効 / 無効)
- SMB(SMB 印刷の有効 / 無効)
- Workgroup Name(ワークグループ名)
- Shared Printer Name(共有名)
- Print Speed(印刷速度)
- Device Name(デバイス名)
- MAC Address(本製品の MAC アドレス)
- Firmware Version(ファームウェアのバージョン)

#### **■初期化**

- ■イ■ 本製品の電源を切り、リセットボタンを押した状態で電源を入れます。
- 富源が入ったことを確認してリセットボタンを放します。

本製品か工場出荷時の設定に初期化されます。

すべての設定が初期化されますので、必要に応じて設定情報などをメモしてお 注/意 いてください。

## <span id="page-31-1"></span><span id="page-31-0"></span>**こんなときは**

## どのパソコンからも印刷できない

#### ● 必要な設定をすべてのパソコンにおこないましたか?

[「プリントサーバ導入編」を](#page-2-1)お読みになり、すべての作業が完了しているかを確認してく ださい。

#### ●各機器の電源は入っていますか?

印刷を実行するパソコンの電源以外に、ルータ / ハブなどのネットワーク機器、プリン タ、本製品の電源を入れておく必要があります。

「Step2 [ネットワークへ接続する」](#page-3-2)を参照し、各機器の電源が入っていることを確認し てください[。\(⇒ページ 4 へ\)](#page-3-2)

ルータをご使用の場合は、はじめにルータの電源を入れるようにしてください。

#### ●各機器のケーブルは接続されていますか?

「Step2 [ネットワークへ接続する」](#page-3-2)を参照し、正しく接続されていることを確認してく ださい[。\(⇒ページ 4 へ\)](#page-3-2)

#### ●DHCP サーバ機能がない場合、IP アドレスの設定をしていますか?

DHCP 機能がないネットワークでは、各パソコンで IP アドレスやサブネット マスクな どを手動で設定する必要があります。

また、同じネットワーク上のパソコンの IP アドレスは、重複しないように設定する必 要があります。

「手動で IP アドレスを設定する場合」を参照し、手動で IP アドレスを設定してください。 (⇒ページ 10 へ)

## 特定のパソコンから印刷できない

#### ● そのパソコンの IP アドレスの設定は正しいですか?

• DHCP サーバ機能がある場合は、IP アドレスが自動取得されるように設定しておく 必要があります。

PSadmin を起動し、[TCP/IP]タブから自動で IP アドレスが取得されるように設定 してください[。\(⇒ページ 21 へ\)](#page-20-1)

• DHCP サーバ機能がない場合は、IP アドレスを手動で設定する必要があります。 また、同じネットワーク上のパソコンの IP アドレスは、重複しないように設定する 必要があります。 「手動で IP アドレスを設定する場合」を参照し、手動で IP アドレスを設定してくださ い。(⇒ページ 10 へ)

#### ● プリンタドライバはインストールしましたか?

各パソコンには、プリンタを直接接続して印刷するときと同じように、プリンタドライ バをインストールする必要があります。 「Step1 [プリンタドライバをインストールする」を](#page-3-1)参照してください[。\(⇒ページ 4 へ\)](#page-3-1)

#### ●「Network Print Monitor」をインストールしましたか?

本製品を経由してプリンタから印刷するには、本製品のソフトウェアパックから 「Network Print Monitor」をインストールする必要があります。 [「ソフトウェアパックで設定する」を](#page-5-1)参照してください。(⇒ページ6へ)

#### ● プリンタポートが正しく設定されていますか?

プリンタドライバ、およびソフトウェアパックから本製品を設定したあとに、ご使用に なるプリンタのプロパティでプリンタポートが正しく設定されているか確認してくださ  $\bigcup_{\alpha}$ 

[「プリンタのプロパティでテスト印刷する」を](#page-15-1)参照してください[。\(⇒ページ 16 へ\)](#page-15-1)

## <span id="page-32-0"></span>パソコンの IP アドレスが分からない

- •「PSAdmin」で確認することができます[。「PSAdmin の使いかた」を](#page-18-1)参照してくださ い[。\(⇒ページ 19 へ\)](#page-18-1)
- •「Web 設定ユーティリティ」で確認することができます[。「Web 設定ユーティリティ](#page-22-1) [の使いかた」](#page-22-1)を参照してください[。\(⇒ページ 23 へ\)](#page-22-1)
- コマンドプロンプトで確認することができます。右記の「パソコンの IP アドレスを知 りたい」を参照してください。

## PSAdmin から本製品が検出できない

#### ●本製品と管理用パソコンは同じネットワークに接続されていますか?

本製品と管理用パソコンは、同じネットワークに接続されている必要があります。 本製品と管理用パソコンの IP アドレスの左 3 ブロック、サブネット マスク、デフォル ト ゲートウェイが同じであることを確認してください。

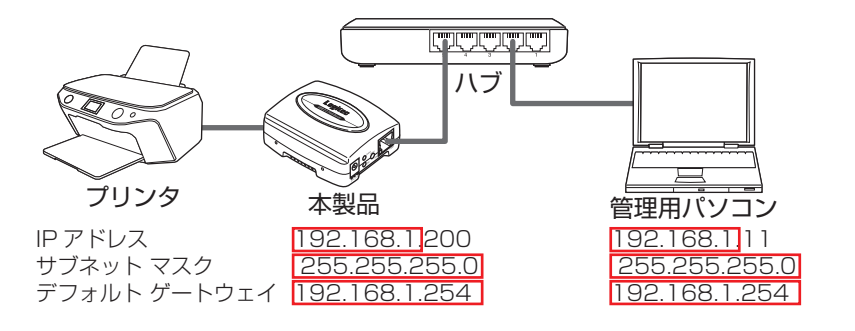

#### ●管理用パソコンの「Windows ファイアウォール」が有効になっていませんか?

「Windows ファイアウォール」が有効になっていると、本製品を検出できないことがあ ります。

「PSAdmin を Windows [ファイアウォールの例外に設定したい」](#page-33-1)を参照し、PSAdmin を「例外」に設定してください[。\(⇒ページ 34 へ\)](#page-33-1)

## パソコンの IP アドレスを知りたい

パソコンの IP アドレスは、コマンドプロンプトから確認することができます。

- ■1 [スタート]ボタンをクリックし、「すべてのプログラム]-[アクセサリ]-[コマンドプロンプト]の順にクリックします。 コマンドプロンプトが起動します。
- ■2■ 「>1の後ろでカーソルが点滅していますので、キーボードから「ipconfig」 と入力し、[Enter]キーを押します。 IP アドレスなどが表示されます。

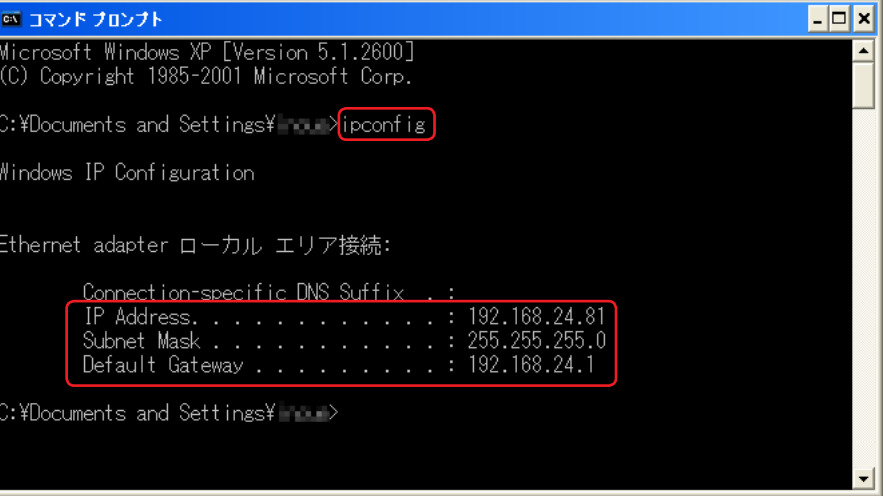

## <span id="page-33-1"></span><span id="page-33-0"></span>PSAdmin を Windows ファイアウォールの例外に設定したい

1 Windows ファイアウォールの設定画面を表示します。

#### ● Windows 7 の場合

- 1.[スタート]ボタンをクリックし、[コントロール パネル]をクリックします。
- 2.[システムとセキュリティ]をクリックします。
- 3.[Windows ファイアウォールによるプログラムの許可]をクリックします。
- 4.[設定の変更]をクリックします。

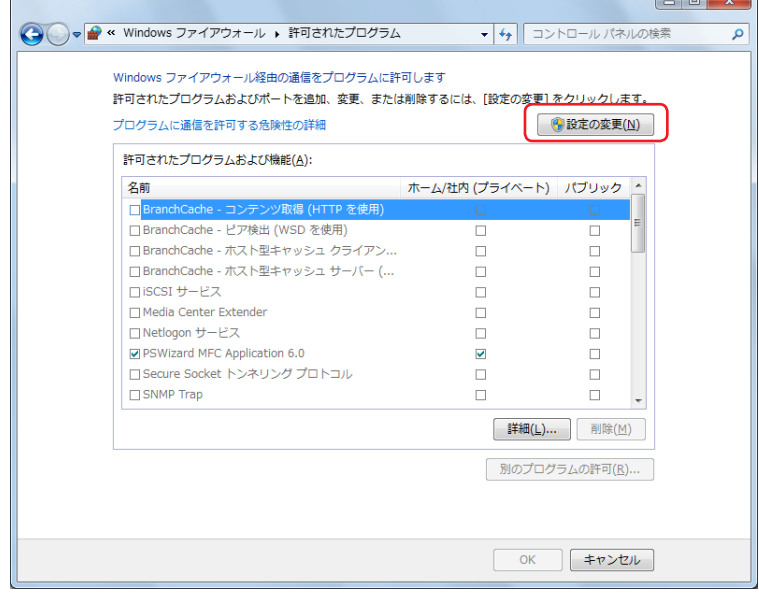

#### ● Windwos Vista の場合

- 1.[スタート]ボタンをクリックし、[コントロールパネル]をクリックします。
- 2.「セキュリティ」の「Windows ファイアウォールによるプログラムの許可」をク リックします。
- 3. ユーザーアカウント制御画面が表示されたときは、[続行]をクリックします。

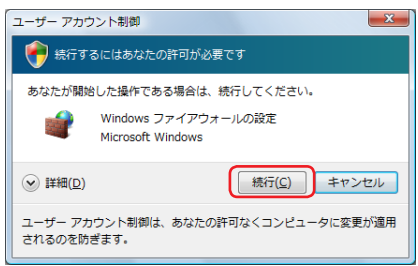

#### ● Windows XP の場合

- 1.[スタート]ボタンをクリックし、[コントロール パネル]をクリックします。
- 2.[セキュリティ センター]をクリックします。
- 3. [Windows ファイアウォール]をクリックします。
- ▲ [例外]タブをクリックします。

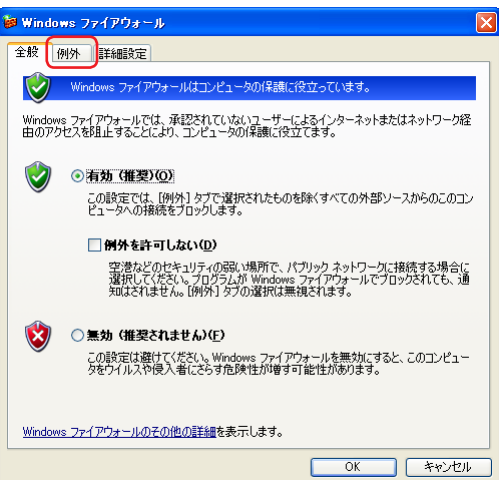

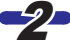

■2 [別のプログラムの許可] (Windows 7) /[プログラムの追加] (Windows Vista / Windows XP)をクリックします。

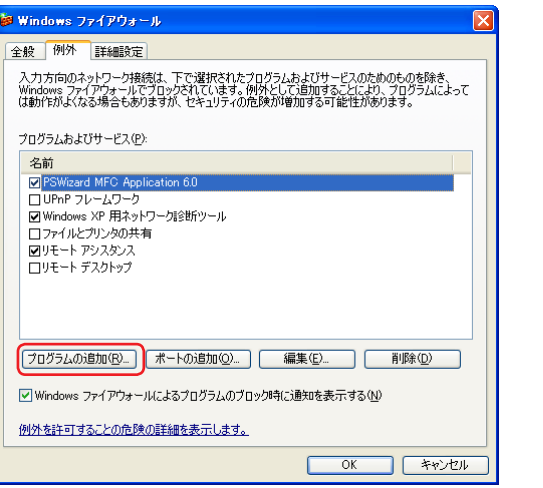

Windows ファイアウォールの例外に設定する前に PSAdmin を起動し、 **Memo Windows** ファイアウォールの例外に設定する前に PSAdmin を起動し、<br>[「PSAdmin を起動する」の手順](#page-18-1)-2-で[アクセスを許可する] (Windows 7) / [ブロックを解除する](Windows Vista / Windows XP)をクリックしとき は、「プログラムおよびサービス」に「PSAdmin Print Server Utility 6.0」が 追加されます。チェックマークが付いている場合は、「PSAdmin」はすでに例 外に設定されています。チェックマークが付いていない場合は、チェックマー クを付けてください。以降の設定は必要ありません。

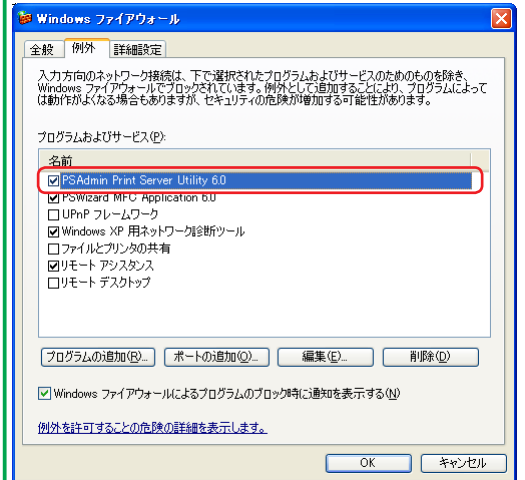

●? 「PSAdmin」を選択し、[追加] (Windows 7) / [OK] (Windows Vista / Windows XP)をクリックします。

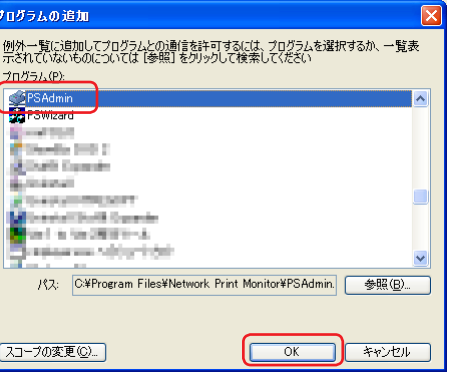

■ FPSAdmin」にチェックマークが付いていることを確認し、[OK]をクリッ クします。

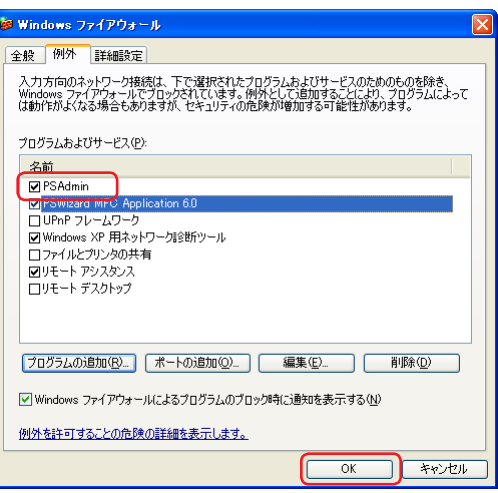

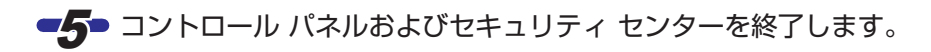

これで、PSAdmin が Windows ファイアウォールの例外に設定されました。

<span id="page-35-0"></span>PSAdmin および Network Print Monitor を再インストールする場合は、いったん PSAdmin および Network Print Monitor をアンインストールしてください。

#### 注/意

• 管理者権限を持つユーザーアカウントでログオンしてください。

• すべての Windows プログラム(アプリケーションソフト)を終了することを 推奨します。

#### ■ コログラムの追加と削除画面を表示します。

● Windows 7/Windwos Vista の場合

1.[スタート]ボタンをクリックし、[コントロール パネル]をクリックします。 2.「プログラム」の[プログラムのアンインストール]をクリックします。

#### ● Windows XP の場合

- 1.[スタート]ボタンをクリックし、[コントロール パネル]をクリックします。
- **2.** 「プログラムの追加と削除]をクリックします。

**22 「Network Print Monitor」を選択し、[アンインストールと変更] (Windows 7/** Windows Vista) / 「変更と削除】(Windows XP)をクリックします。

#### Windows 7/Windows Vista の場合

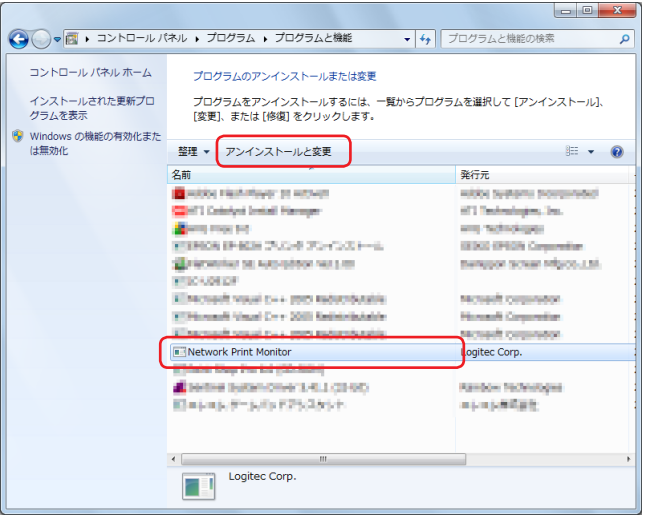

#### Windows XP の場合

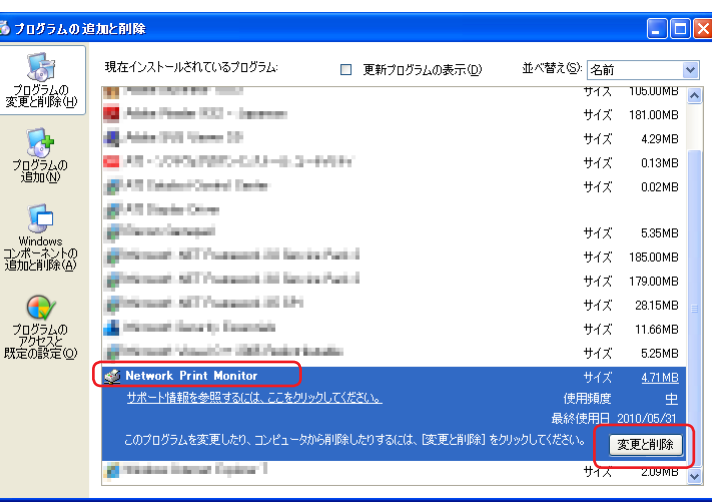

●3 Windows Vista でユーザーアカウント制御画面が表示されたときは、[続 行]をクリックします。

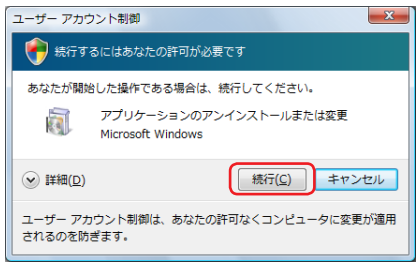

#### ■▲ [はい]をクリックします。

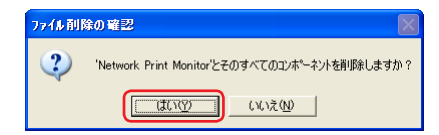

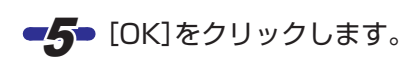

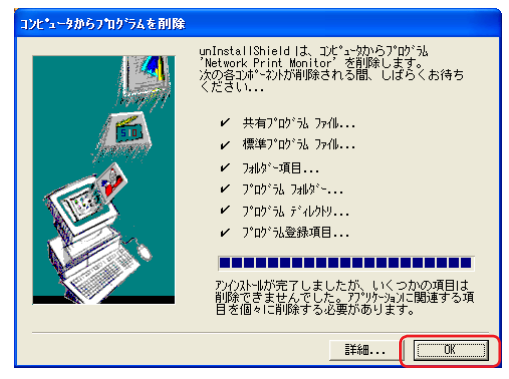

 $\bullet$ 

これで、アンインストールは完了です。

## <span id="page-37-0"></span>**製品の保証とサービス**

#### **■製品の保証とサービス**

本製品には保証書が付いています。内容をお確かめの上、大切に保管してください。

#### ●保証期間

保証期間はお買い上げの日より 1 年間です。保証期間を過ぎての修理は有料にな ります。詳細については保証書をご覧ください。保証期間中のサービスについては のご相談は、お買い上げの販売店にお問い合わせください。

#### ●保証節用

- 次のような場合は、弊社は保証の責任を負いかねますのでご注意ください。 ・弊社の責任によらない製品の破損、または改造による故障 ・本製品をお使いになって生じたデータの消失、または破損
- ・本製品をお使いになって生じたいかなる結果、および直接的、間接的なシステム、 機器、およびその他の異常

詳しい保証規定につきましては、本製品に付属の「セットアップガイド」の「保証規 定」をお読みください。

#### ●その他のご質問などに関して

本製品に付属の「セットアップガイド」の「サポートサービスについて」をお読みくだ さい。

- 本製品に付随するドライバ、ソフトウェアなどを逆アセンブル、逆コンパイルまた はその他リバースエンジニアリングすること、弊社に無断でホームページ、FTP サ イトに登録するなどの行為を禁止させていただきます。
- 本製品の著作権は、ロジテック株式会社が所有しています。
- このマニュアルの内容の一部または全部を無断で複製/転載することを禁止させて いただきます。
- このマニュアルの内容に関しては、製品の改良のため予告なしに変更する場合があ ります。
- このマニュアルの内容に関しては、万全を期しておりますが、万一ご不審な点がご ざいましたら、販売店までご連絡願います。
- 本製品の仕様および概観は、製品の改良のため予告なしに変更する場合があります。
- 実行した結果の影響につきましては、上記の理由にかかわらず責任を負いかねます ので、ご了承ください。
- 本製品のうち、戦略物質または役務に該当するものの輸出にあたっては、外為法に 基づく輸出または役務取引許可が必要です。
- 本製品は日本国内での使用を前提に製造されています。日本国外での使用による結 果について弊社は一切の責任を負いません。また、本製品について海外での保守、 サポートはおこなっておりません。
- 本製品を使用した結果によるお客様のデータの消失、破損など他への影響につきま しては、上記にかかわらず責任を負いかねますのでご了承ください。貴重なデータ についてはあらかじめバックアップするようにお願いいたします。
- Microsoft、Windows は米国 Microsoft Corporation の登録商標です。その他、 このマニュアルに掲載されている商品名/社名などは、一般に商標ならびに登録商 標です。本文中における R および TM は省略させていただきます。

USB2.0/1.1 対応 単方向 10M/100Mbps 有線プリントサーバ(LAN-PS/U2A) 設定マニュアル

2010年6月第1版 2010年 12

© 2010 LOGITEC CORPORATION All rights reserved.

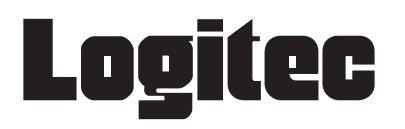